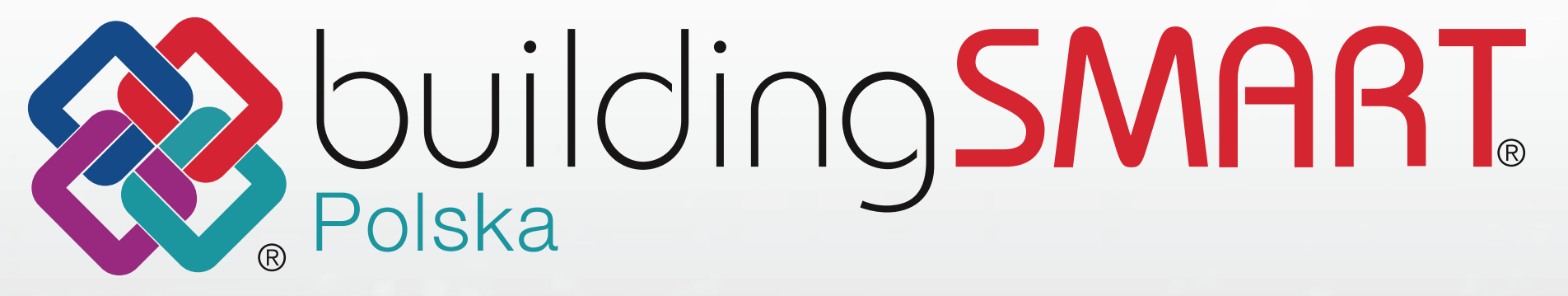

# **Poradnik** eksportu do IFC z Tekla Structures

Opracowali: **Dominik Marsy** - Construsoft | **Milena Jurczyk** - AFRY Poland Sp. z o.o | **Krzysztof Kardzis** - AFRY Poland Sp. z o.o

# **SPIS TREŚCI** - Poradnik eksportu do IFC z Tekla Structures

,他们就会在这里,他们的人们就会在这里,他们的人们就会在这里,他们的人们就会在这里,他们的人们就会在这里,他们的人们就会在这里,他们的人们就会在这里,他们的人们<br>第251章 我们的人们的人们,我们的人们就会在这里,我们的人们的人们的人们,我们的人们的人们的人们,我们的人们的人们的人们,我们的人们的人们的人们,我们的人们就

- **1.** WPROWADZENIE
- **2.** MODEL TEKLA A MODEL IFC
- **3.** KOORDYNATY PROJEKTU I PUNKTY POMIAROWE
- **4.** HIERARCHIA PIONOWA
- **5.** KLASYFIKACJA I IDENTYFIKACJA
- **6.** KLASY I WARSTWY IFC
- **7.** ZESTAWY WŁAŚCIWOŚCI
- **8.** EKSPORT IFC

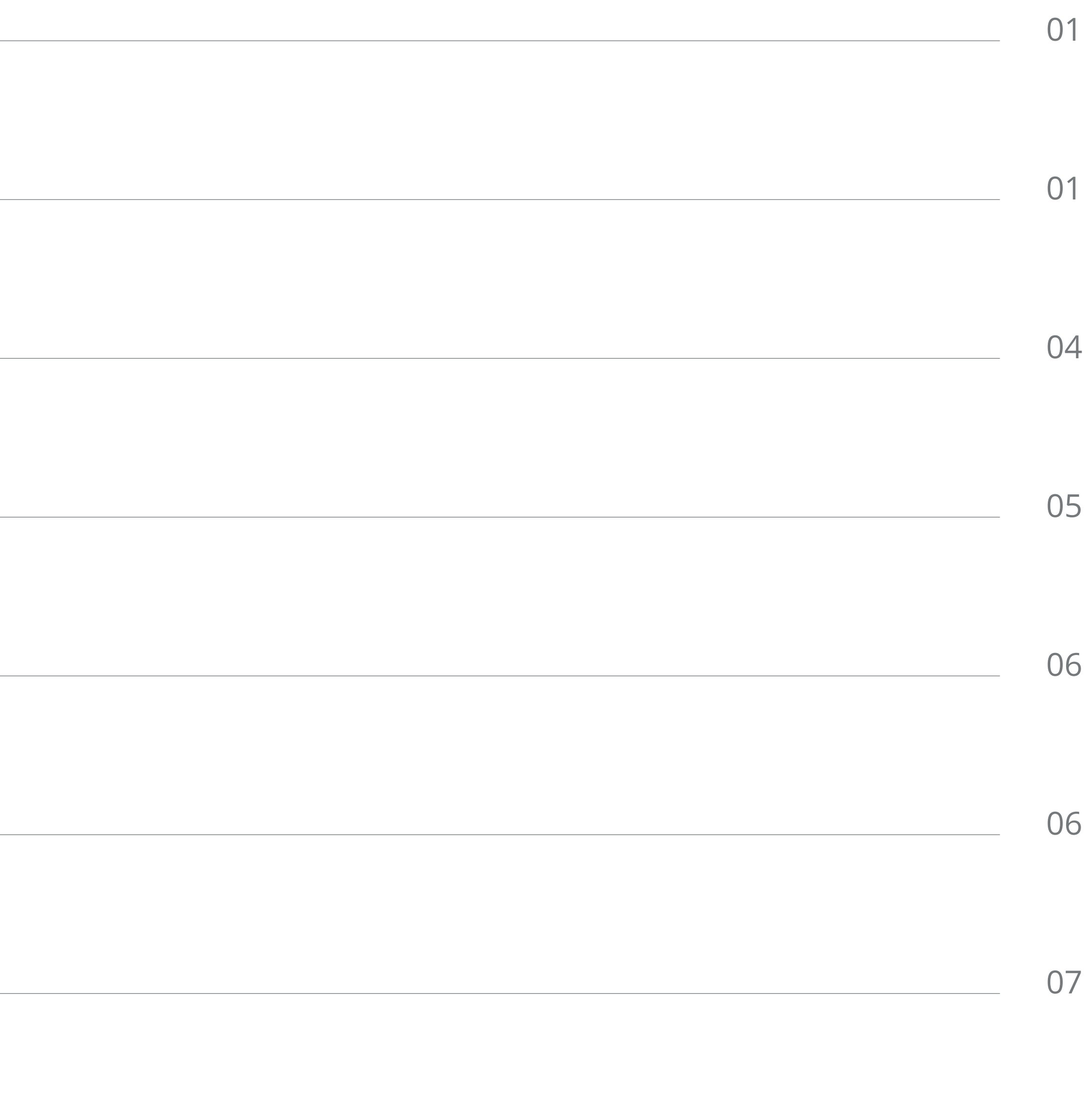

## **WPROWADZENIE**

Opracowanie zostało przygotowane bazując na funkcjonalności Tekla Structures 2022 SP9 oraz dostępnych dla tej wersji narzędzi. Dokument dotyczy eksportu do formatu IFC 2x3. Poradnik ma na celu przybliżenie użytkownikowi Tekla Structures zagadnień związanych z przygotowaniem, wykonaniem i weryfikacją eksportu do IFC. Poradnik nie pełni roli szczegółowego instruktażu, dla poszczególnych poleceń i narzędzi w nim opisywanych, ale zawiera wskazania i zalecenia, które w połączeniu z instrukcjami dostępnymi na portalu pomocy **Tekla User Assistance** pozwolą użytkownikowi pogłębić swoją wiedzę w tematyce związanej z IFC.

Tekla Structures od roku 2013 jest certyfikowanym przez buildingSMART® oprogramowaniem w zakresie importu oraz eksportu modeli konstrukcji do formatu IFC 2x3. Aplikacja umożliwia eksport do IFC 2x3 całego modelu lub jego części wraz z możliwością określenia typu natywnych obiektów jakie są eksportowane (elementy, śruby, spoiny, zbrojenie itp.). Interfejs eksportu IFC zarówno dla formatu IFC 2x3 jak i IFC4 jest nieustannie rozwijany oraz wprowadzane są w nim poprawki zgodnie z wymaganiami użytkowników oraz w odniesieniu do zmian związanych ze standardami. Poza domyślnym interfejsem eksportu IFC istnieją także dodatkowe narzędzia dostępne dla użytkowników poszerzające lub upraszczające czynności związane z eksportem do IFC.

Przystępując do eksportu do formatu IFC należy zwrócić szczególną uwagę na następujące kwestie, których rozwinięcie znajdziesz w poszczególnych rozdziałach tego opracowania.

## **MODEL TEKLA A MODEL IFC**

Model IFC podobnie jak model Tekla Structures na bazie, którego jest tworzony może być różnie prezentowany, może zawierać różne informacje, a jego geometria może być zapisana w różny sposób co przekłada się na dokładność jej prezentacji. Cechy te jesteśmy w stanie określić przed wykonaniem eksportu stosując odpowiednie właściwości obiektów natywnych oraz opcje eksportu lub ustawienia zaawansowane Tekla Structures. W tym rozdziale dowiesz się jak niektóre ustawienia programu oraz sposób tworzenia obiektów modelu Tekla Structures mogą wpływać na eksport do IFC 2x3.

Podstawowy sposób prezentacji modelu IFC interpretowany jako kolor poszczególnych obiektów domyślnie odzwierciedla prezentację modelu Tekla Structures opartego o klasy kolorów stosowane w programie. Określone w Tekla Structures kolory powiązane z klasami są zapisywane w pliku IFC do parametru IFCCOLOURRGB, dzięki czemu otwierając plik w różnych przeglądarkach mamy pewność zachowania spójnej prezentacji

Domyślną prezentację w zależności od potrzeb i możliwości użytej przeglądarki można w dużym stopniu dostosować uzależniając ją np. od materiału, długości, ciężaru czy też dowolnej, innej dostępnej w pliku IFC właściwości.

Aby w modelu IFC uzyskać domyślną prezentację w oparciu o inne parametry niż klasa elementu Tekla Structures, możemy zdefiniować filtr prezentacji obiektów w modelu i wykonując eksport zaznaczyć opcję "Użyj kolorów bieżącego widoku", dzięki czemu bieżąca prezentacja widoku zostanie wyeksportowana do IFC. Może to pomóc nam przedstawić model "pokolorowany" np. według stopnia zaawansowania prac nad danymi obiektami lub też w oparciu o inne kryterium prezentacji bazujące na właściwościach lub atrybutach użytkownika.

- **•** Zdiagnozuj i napraw model, aby upewnić się, że nie zawiera on żadnych błędnych brył, które w pliku ifc mogłyby zapisać się niepoprawnie, a jeśli zamierzasz udostępnić informacje o numeracji upewnij się, że numeracja jest aktualna - patrz **Model Tekla a model IFC.**
- **•** Zdefiniuj i wybierz w oknie eksportu właściwy punkt bazowy dla eksportu patrz **Koordynaty projektu i punkty pomiarowe.**
- **•** Dokonaj właściwego podziału dla hierarchii pionowej oraz określ informacje o stosowanej klasyfikacji patrz **Hierarchia pionowa** oraz **Klasyfikacja i identyfikacja.**
- **•** Określ i przypisz klasy obiektów IFC przeznaczone dla obiektów modelu Tekla Structures patrz **Klasy i warstwy IFC.**
- **•** Zdefiniuj wymagane zestawy właściwości jakie będą widoczne w docelowym pliku IFC patrz **Zestawy właściwości.**
- **•** Dokonaj właściwego wyboru obiektów modelu natywnego dla eksportu oraz dokonaj weryfikacji wykonanego eksportu  **patrz Eksport IFC**

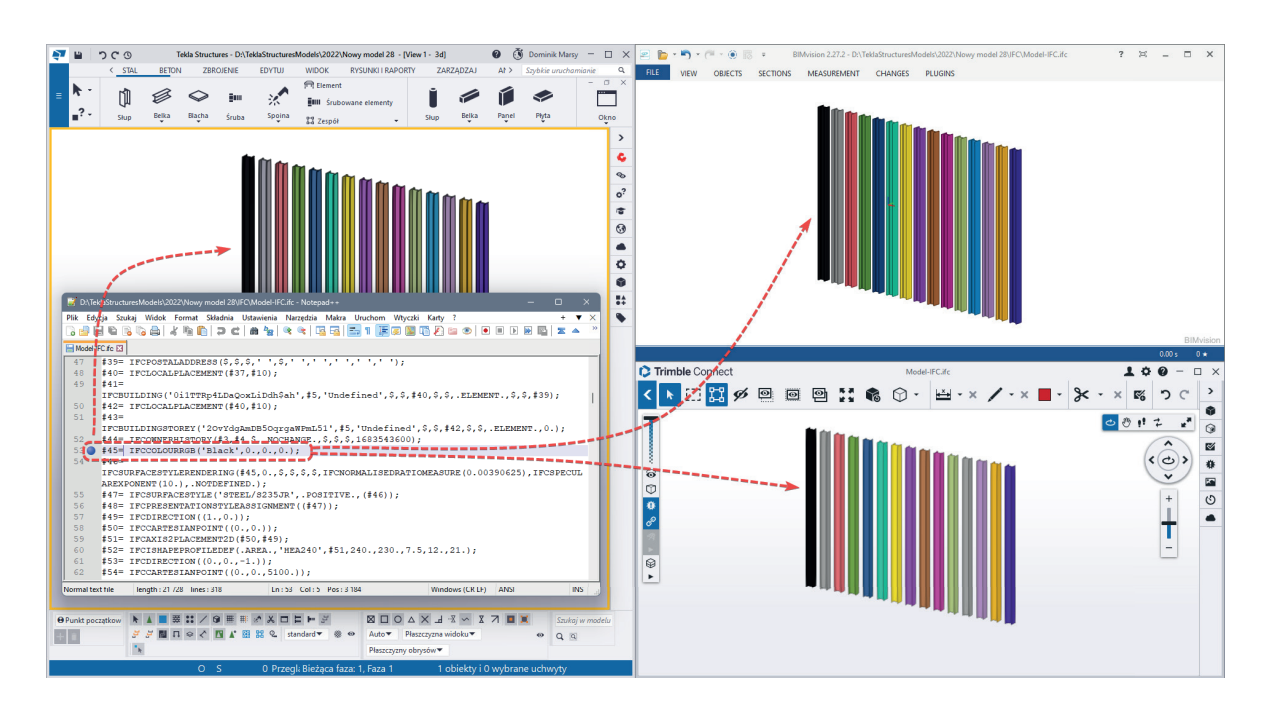

*Spójne kolory elementów w Tekla Structures i przeglądarkach BIMVision i Trimble Connect.*

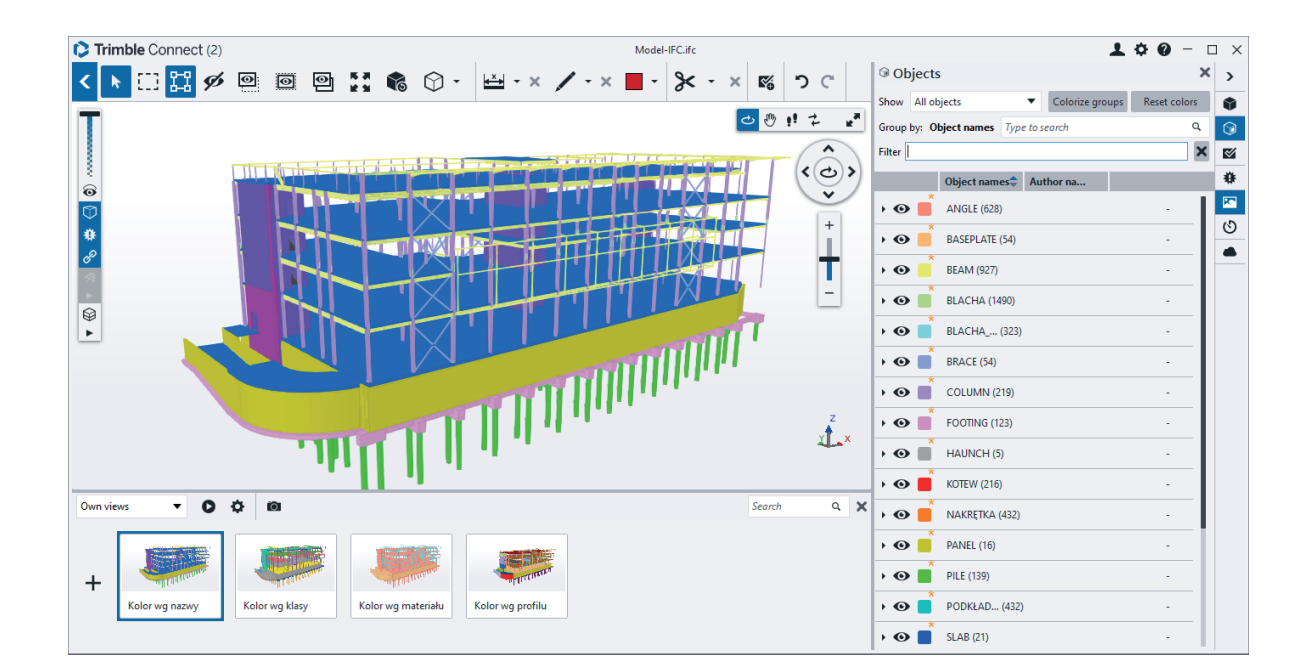

*Prezentacja modelu według nazw typów elementów*

### **PRZEWODNIK EKSPORTU DO IFC Z TEKLA STRUCTURES** - BUILDINGSMART POLSKA MODEL TEKLA A MODEL IFC **02**

Zamierzając wykonać eksport modelu Tekla Structures do IFC należy już na etapie modelowania zwrócić uwagę na sposób tworzenia geometrii poszczególnych obiektów. Środowisko modelowania Tekla Structures umożliwia tworzenie brył o różnym stopniu złożoności geometrii. Od płaskich płyt o zadanej grubości, poprzez belki i słupy o ustalonym przekroju, aż do brył o praktycznie dowolnej geometrii. W przypadku prostych elementów o stałym przekroju jak belki czy słupy, jeśli bryła tych elementów poprawnie wyświetla się w Tekla Structures możemy mieć pewność, że efekt eksportu również będzie poprawny. W przypadku elementów stalowych, które domyślnie prezentowane są w sposób uproszczony w modelu możemy także oczekiwać uzyskania poprawnej i dokładnej prezentacji tych profili w pliku IFC np. z uwzględnieniem łuków profili gorącowalcowanych.

Obiekty o złożonej geometrii można uzyskać na różne sposoby, a jednym z nich jest łączenie prostych brył w złożoną całość za pomocą poleceń z grupy "Dodany materiał". Zaletą takiego podejścia jest to, że elementy składowe po złączeniu nadal pozostają elementami parametrycznymi, które można w razie potrzeby dowolnie edytować. Złożone elementy można oczywiście przycinać klasycznymi sposobami

Stosując powyższą technikę należy kontrolować jaki jest stan elementów po eksporcie do pliku IFC, ponieważ zdarzają się błędy i wyeksportowana geometria nie zawsze wygląda tak samo jak w Teka Structures.

Częstym przypadkiem są niepotrzebne płaszczyzny powstające przy wycięciach. Takie zbędne płaszczyzny zdarzają się, kiedy element tnący pokrywa się z elementem ciętym, a dokładniej, kiedy płaszczyzny obu elementów pokrywają się. Prostym sposobem na uniknięcie tego typu sytuacji jest wyjście elementem tnącym poza obrys bryły ciętej.

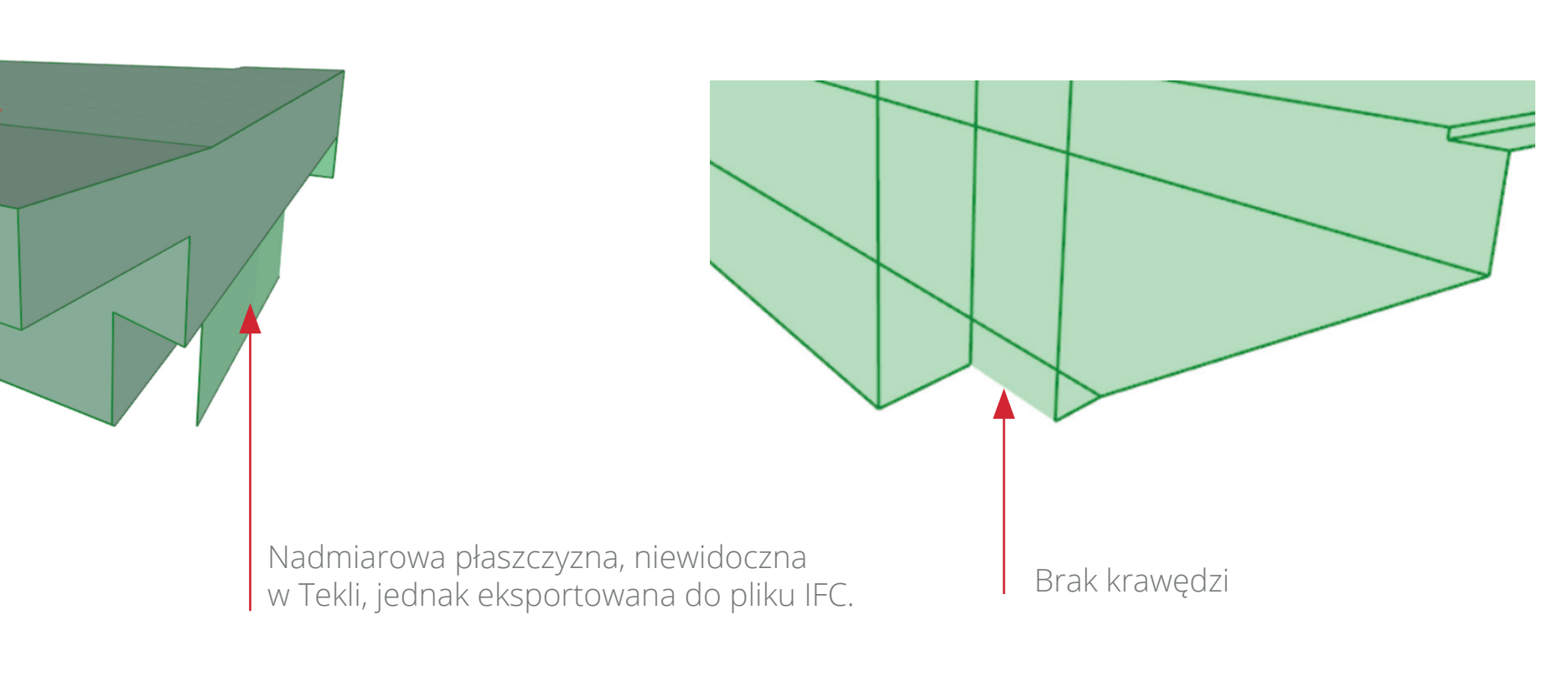

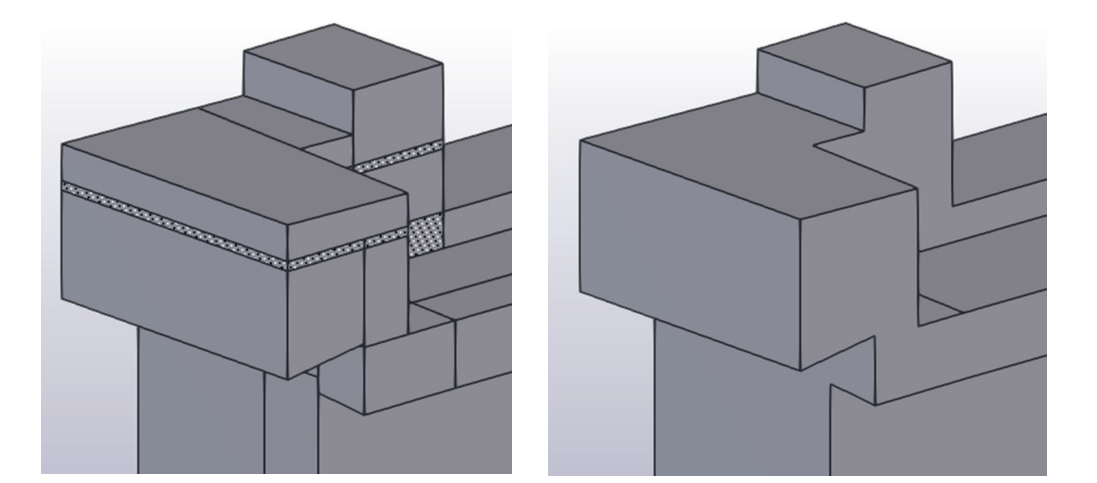

*Prezentacja obiektu o złożonej geometrii przed i po połączeniu w jedną bryłę.*

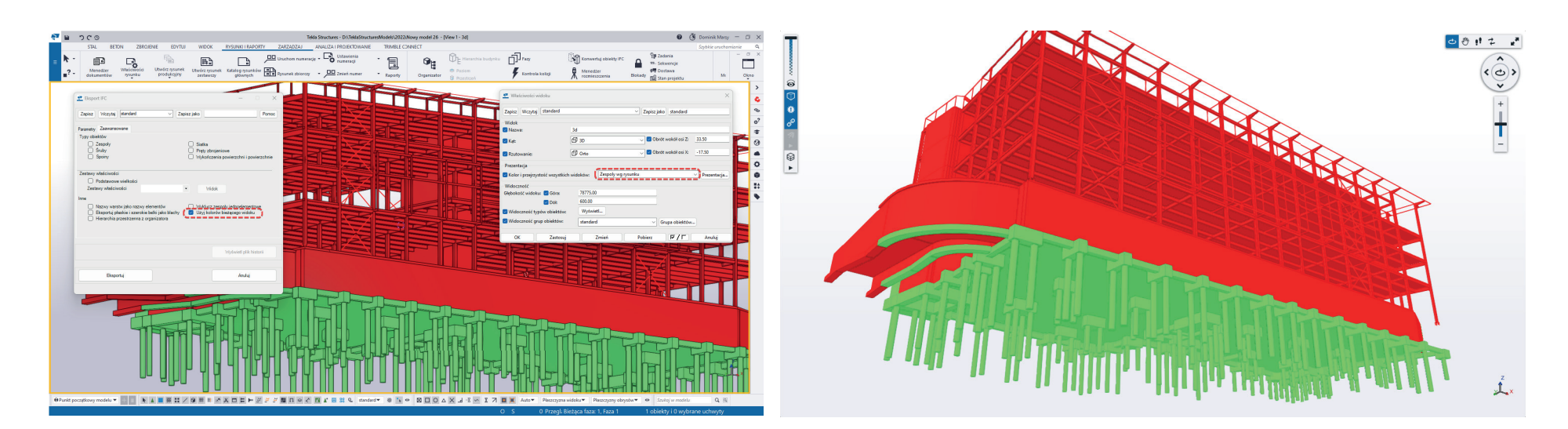

*Filtr prezentacji w widoku modelu. Po lewej Tekla Structures, po prawej model IFC. Kolor zielony – zespoły z gotowym rysunkiem, kolor czerwony – zespoły bez rysunku.*

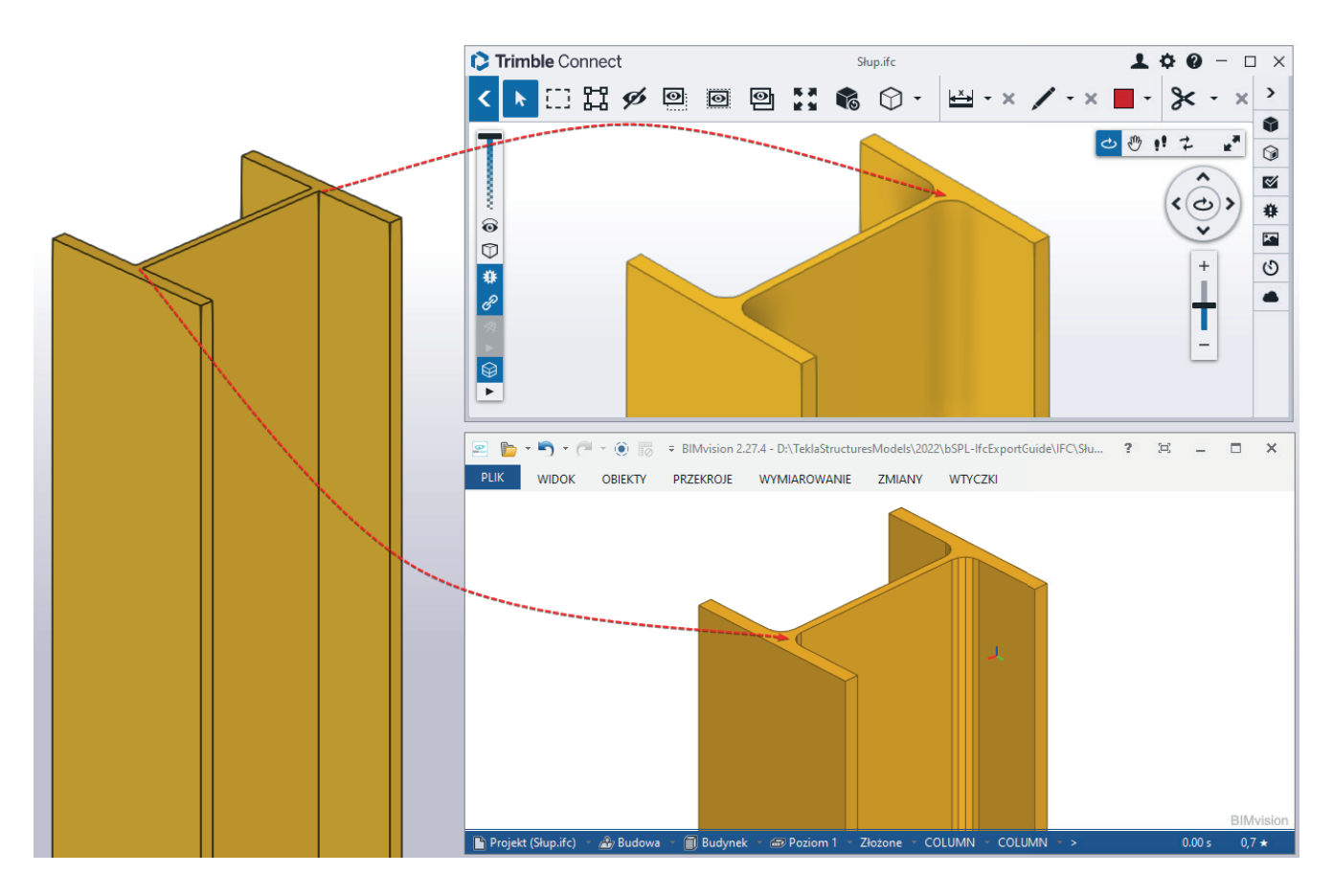

*Prezentacja profili gorącowalcowanych*

*Przykłady błędnej prezentacji brył.*

### **PRZEWODNIK EKSPORTU DO IFC Z TEKLA STRUCTURES** - BUILDINGSMART POLSKA MODEL TEKLA A MODEL IFC **03**

Innym rodzajem błędów lub może niedogodności, jakie można spotkać przy eksporcie złożonych brył są nadmiarowe krawędzie występujące na płaskich płaszczyznach, ale również brak krawędzi w miejscach, gdzie powinny się one znaleźć, czyli na połączeniu dwóch różnych płaszczyzn. Czasem trudno jednoznacznie określić, gdzie szukać przyczyn takiego stanu rzeczy, jednak niektóre przeglądarki IFC potrafią eliminować niepotrzebne krawędzie, a co za tym idzie model wygląda w nich lepiej. Z drugiej jednak strony, czasem niewielkie zmiany w modelu Tekla Structures poprawiają efekt końcowy i model IFC wygląda poprawnie niezależnie od zastosowanej przeglądarki.

W przypadku operacji boolowskiej jaką jest funkcja Dodany materiał, na efekt końcowy wpływ może mieć kolejność "dodawania materiału" czyli doklejania elementów składowych do bryły głównej. Czasem jeden z elementów może być "wadliwy", tzn. niezbyt precyzyjnie zamodelowany i w efekcie potrafi zepsuć całą bryłę. Niestety, tak jak w przypadku niepotrzebnych płaszczyzn przy wycięciach, tak i tutaj może to nie być widoczne w Tekla Structures, a dopiero w wyeksportowanym pliku IFC. Zaleca się więc regularnie kontrolować jakość eksportowanej geometrii. Poza wizualną oceną pliku IFC w przeglądarce, możemy także wykorzystać zawartość pliku log tworzonego podczas eksportu, który często zawiera wskazania obiektów, których eksport nie przebiegł poprawnie (przycisk "Wyświetl plik historii" w oknie eksportu do IFC).

W przypadku problemów opisanych powyżej, nie ma jednego prostego rozwiązania, ale zawsze należy pamiętać o regularnym sprawdzaniu modelu za pomocą narzędzi Diagnozuj/Napraw model dostępnych w menu Plik – Diagnozuj i napraw. Narzędzia te umożliwiają wykrycie błędów brył tzw. "solid error", których występowanie może wynikać z błędnego zamodelowania podcięć, wycięć lub innych operacji boolowskich na bryłach, których efekt powoduje nieprawidłowe wyświetlanie danych brył. Okno wyniku diagnozy i naprawy umożliwia automatyczną naprawę niektórych typów błędów oraz wskazanie miejsc w modelu występowania tych błędów, których program sam naprawić nie może.

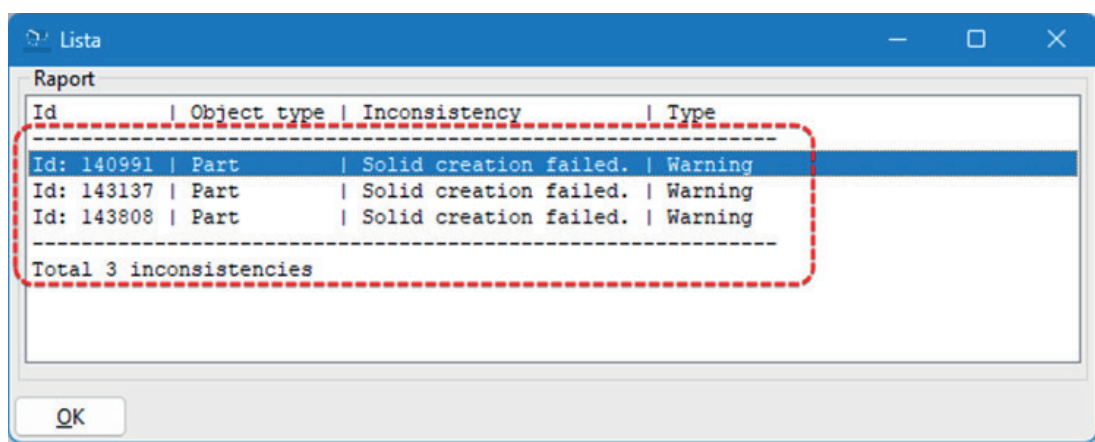

Kolejnym rodzajem weryfikacji jakiej może wymagać model przed eksportem jest sprawdzenie przypisania odpowiednich atrybutów lub aktualności numeracji elementów, jeśli informacje te mają zostać uwzględnione w eksporcie. Stan aktualności numeracji można łatwo zweryfikować choćby korzystając z filtru prezentacji o nazwie Status numeracji, który umożliwi wizualne rozróżnienie elementów z aktualną i nieaktualną numeracją. Analogicznie do tego filtru prezentacji można utworzyć inny, który będzie się odnosił do dowolnego atrybutu użytkownika, którego wartość chcielibyśmy w ten wizualny sposób zweryfikować.

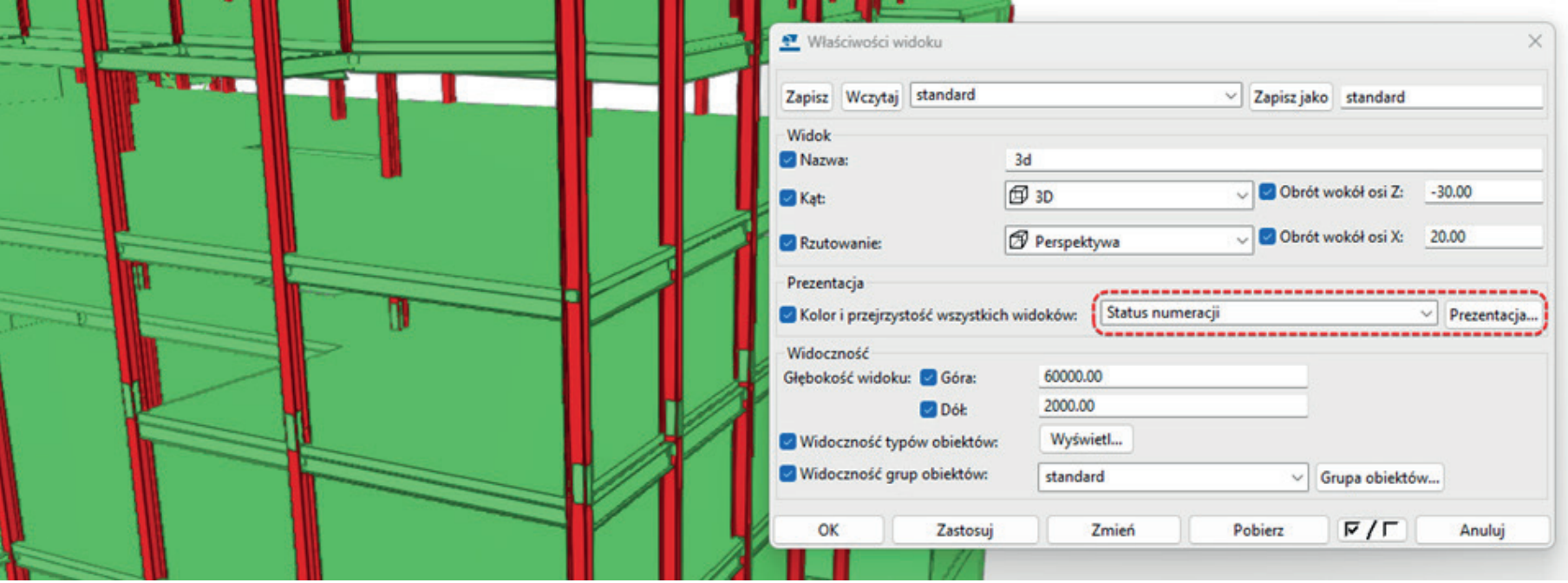

*Prezentacja obiektów modelu według statusu numeracji: kolor zielony – numery aktualne, kolor czerwony – numery nieaktualne*

### *Przykłady błędnej prezentacji brył.*

*Okno diagnozy i naprawy – kliknięcie na wiersz umożliwia zaznaczenie obiektu powiązanego z błędem.*

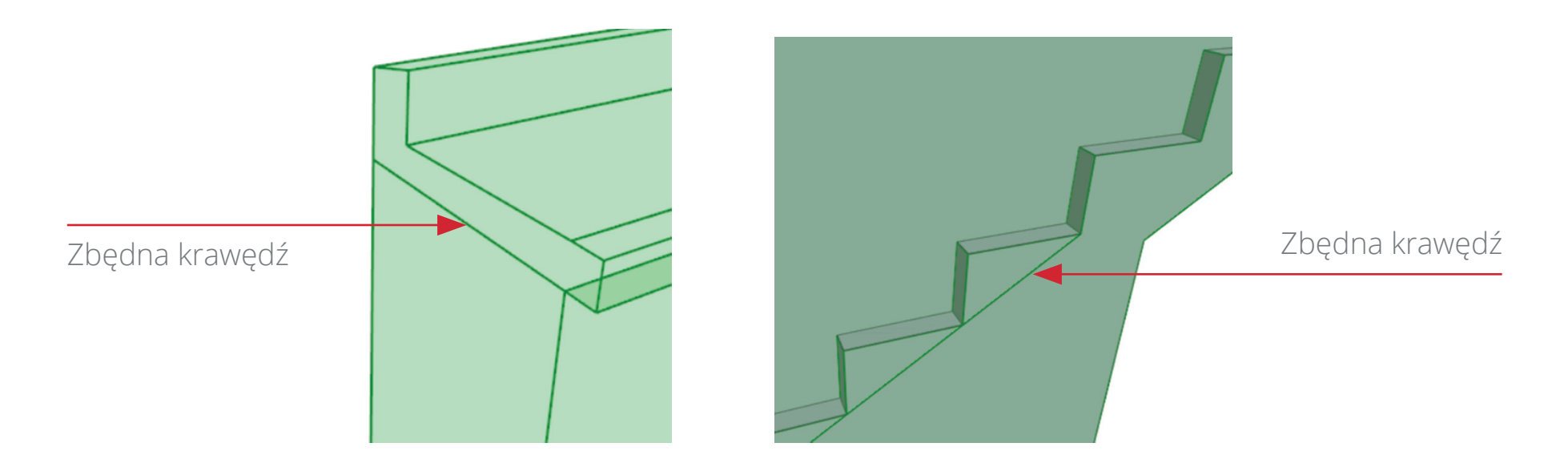

W Tekla Structures używane są dwa podstawowe układy współrzędnych: globalny i lokalny oraz punkty bazowe niezbędne do koordynacji i wymiany danych.

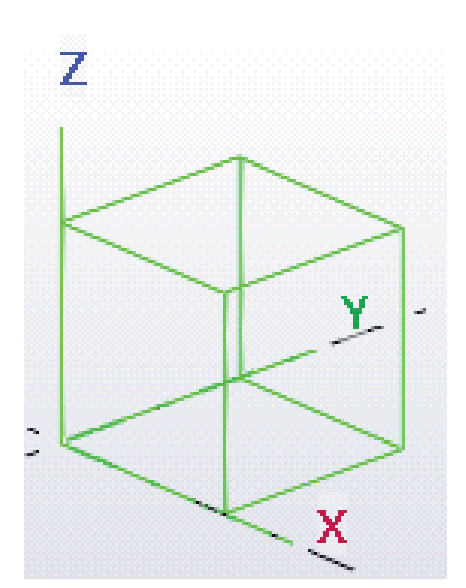

Jednym z zastosowań plików IFC jest wymiana danych geometrycznych (modeli 3D) oraz powiązanych z nimi informacji pomiędzy zainteresowanymi stronami, które często pracują w różnych systemach. Aby taka wymiana informacji była użyteczna, wszystkie modele powinny zostać odpowiednio zlokalizowane w przestrzeni, zgodnie z przyjętym dla projektu układem współrzędnych. W przypadku plików DWG powszechną praktyką, szczególnie w różnego rodzaju mapach, jest stosowanie rzeczywistych współrzędnych geodezyjnych. Pliki IFC mogą działać w podobny sposób, tzn. obiekty mogą być umieszczane w przestrzeni zgodnie z przyjętym, geodezyjnym układem współrzędnych. Niestety współrzędne geodezyjne są najczęściej bardzo dużymi liczbami i jako takie zwykle nie mogą zostać użyte w Tekla Structures bezpośrednio. Jak zostało wspomniane wcześniej, modele w Tekla Structures powinny być lokalizowane możliwie blisko początku globalnego układu współrzędnych, tzn. współrzędne elementów powinny być względnie małymi liczbami. Jako umowną granicę podaje się tu 10 km (10 000 000 mm), jednak im mniejsze liczby, tym lepiej. Pojawia się zatem problem konwersji współrzędnych modelu na współrzędne geodezyjne (lub inne). Rozwiązaniem dla użytkownika Tekla Structures jest użycie narzędzia zwanego punktem bazowym.

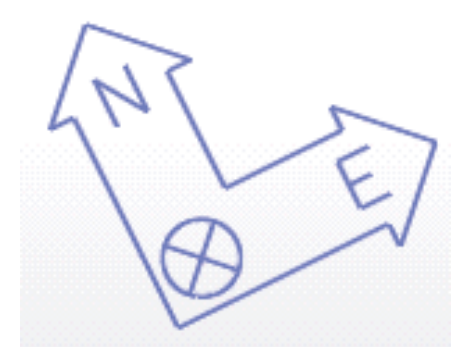

Tekla Structures pozwala na zdefiniowanie przesunięcia współrzędnych X, Y oraz Z, a także umożliwia określenie kąta obrotu modelu (tzw. kąt względem północy). Z praktycznego punktu widzenia dobrze jest ograniczyć się tylko do przesunięcia na kierunkach X oraz Y. Współrzędne geodezyjne Z obiektów budowlanych, czyli ich "poziom", to zazwyczaj niewielkie liczby, więc można używać je w modelu bezpośrednio, bez konwersji. Co do obracania modelu przy eksporcie/imporcie to jest to kwestia dyskusyjna. O ile w przypadku budynków, gdzie zwykle można wyróżnić dwa prostopadłe do siebie, główne kierunki osi, obrócenie modelu w Tekla Structures może ułatwić pracę przy modelowaniu, to już w przypadku innych obiektów, jak wiadukty, mosty, czy inne obiekty inżynierskie, gdzie układ osi nie jest regularny i trudno wyróżnić osie dominujące lub wręcz mamy do czynienia z osiami zakrzywionymi, lepszym rozwiązaniem jest usytuowanie modelu zgodnie z rzeczywistym położeniem względem północy.

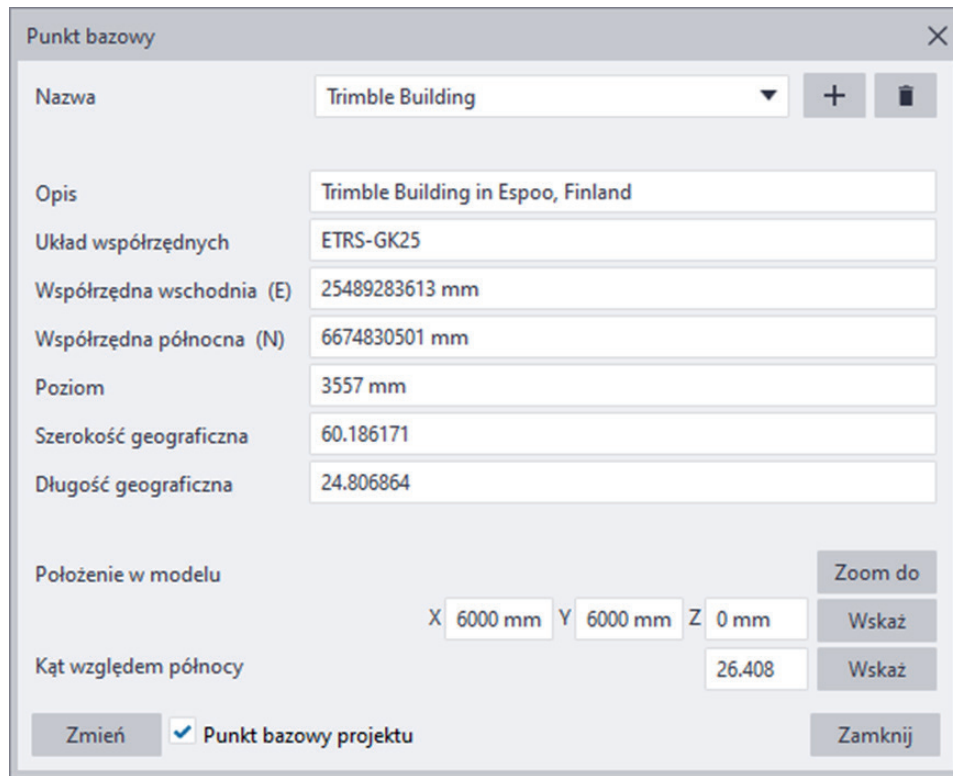

Dodatkowy obrót przy eksporcie czy imporcie to potencjalnie dodatkowe problemy związanie z przeliczeniami współrzędnych, ale również dodatkowe kłopoty przy koordynacji międzybranżowej. Kąt obrotu należy ustawiać z dokładnością do wielu miejsc po przecinku, a na pozór niewielkie zaokrąglenie czy pomyłka w tym miejscu mogą wywołać trudne do wychwycenia zmiany w położeniu modelu. O wiele łatwiej jest zweryfikować prawidłowość położenia modelu, jeśli jest nieodpowiednio przesunięty (X, Y), niż jeśli jest dodatkowo niewłaściwie obrócony. Ma to tym większe znaczenie im większa jest odległość obiektów modelu od punktu obrotu, czyli od środka układu współrzędnych.

## **KOORDYNATY PROJEKTU I PUNTY POMIAROWE**

*Okno definicji punktu bazowego*

Zielony symbol sześcianu reprezentuje globalny układ współrzędnych i leży w globalnym początku układu (x = 0, y = 0, z = 0). **Globalny układ współrzędnych** jest statyczny i nie można go zmienić.

Zaleca się, aby nie umieszczać obiektów modelu w zbyt dużej odległości od punktu początkowego. Umieszczenie obiektów modelu daleko od początku może spowodować nieprawidłowe działanie modelu, gdyż im większa odległość modelowania od układu globalnego, tym mniejsza dokładność wszystkich obliczeń.

Jeśli konieczne jest użycie innego układu współrzędnych do wstawienia modelu referencyjnego lub eksportowania modelu natywnego do IFC, można użyć punktów bazowych. Korzystając z punktów bazowych można zbliżyć do układu globalnego dowolnie oddalony model referencyjny lub wyeksportować model natywny do innego, nawet bardzo oddalonego położenia.

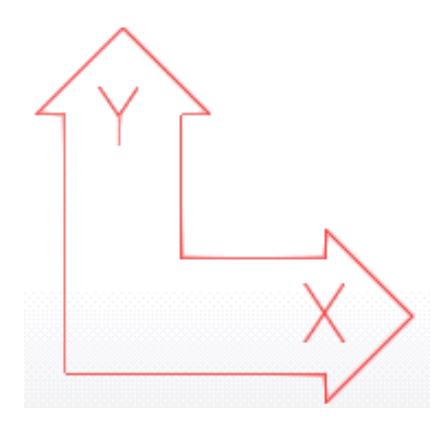

**Lokalny układ współrzędnych** nazywany też płaszczyzną roboczą, prezentowany jest układem osi XY w kolorze czerwonym, zaś kierunek osi Z jest zgodny z regułą prawej dłoni. Większość poleceń, które zależą od układu współrzędnych, korzysta ze współrzędnych płaszczyzny roboczej. Położenie układu lokalnego można dowolnie, zależnie od potrzeb zmieniać. Domyślnie układ lokalny pokrywa się z układem globalnym.

**Punkty bazowe** (punkty kontrolne/pomiarowe) są prezentowane w modelu układem osi N/E w kolorze niebieskim. Narzędzie punktów bazowych dostępne w menu Plik – Właściwości projektu – Punkty bazowe, umożliwia zdefiniowanie parametrów konwersji współrzędnych z jednego układu współrzędnych na inny. Punkty bazowe mogą być używane zarówno w przypadku eksportu jak i importu plików IFC, a także przy pracy z innymi formatami (np. DWG).

Informacje o hierarchii pionowej mogą być zdefiniowane i pobrane z właściwości projektu oraz z atrybutów użytkownika poszczególnych elementów tzw. UDA (user-defined-attributes) lub też zdefiniowane w Organizatorze za pomocą funkcjonalności struktury podziału położenia (LBS – location breakdown structure). Niezależnie od sposobu definicji tych informacji są one eksportowane do pliku IFC, ale należy przy tym pamiętać, że w Tekla Structures możemy tworzyć hierarchię pionową przypisującą obiekty do jednego projektu, jednej budowy oraz dowolnej liczby budynków i kondygnacji IFC. Opcją decydująca o zastosowaniu jednej lub drugiej metody jest opcja Hierarchia przestrzenna z organizatora dostępna na karcie Zaawansowane okna eksportu IFC. Jej zaznaczenie powoduje zastosowanie w eksporcie hierarchii z Organizatora, natomiast pozostawienie odznaczonej oznacza wzięcie do eksportu właściwości określonych w UDA projektu oraz elementów.

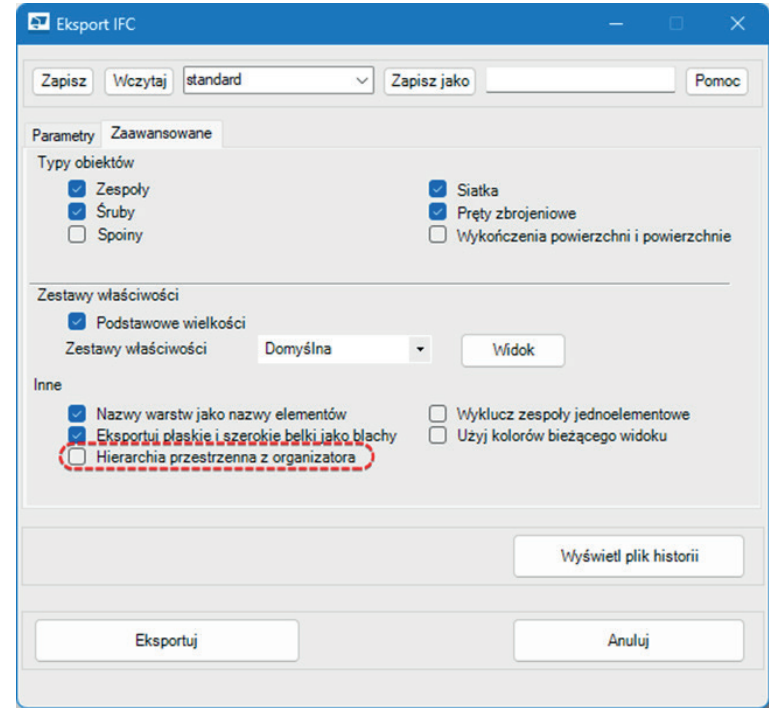

W przypadku definicji informacji o hierarchii pionowej za pomocą okien atrybutów użytkownika projektu i elementów należy zwrócić uwagę, że w obu tych miejscach mamy możliwość definicji tych samych właściwości jakimi są nazwa budynku i nazwa kondygnacji. Z uwagi na to należy pamiętać, że właściwości eksportu IFC dotyczące budynku i kondygnacji określone na poziomie projektu mają charakter ogólny tzn. zostaną użyte dla tych elementów, dla których nie określono tych właściwości na poziomie ich okna atrybutów użytkownika. W oknie atrybutów projektu dodatkowo możemy określić nazwę budowy oraz/lub nazwę mostu.

W przypadku chęci budowy struktury drzewka pliku IFC za pomocą narzędzia Organizator możemy to wykonać na trzy sposoby: automatycznie, ręcznie lub automatycznie i ręcznie. Automatyczne przypisanie obiektów modelu do poszczególnych kondygnacji odbywa się w oparciu o przestrzenne położenie elementów w odniesieniu do zdefiniowanego zakresu poszczególnych kondygnacji. Taka metoda dobrze sprawdzi się tylko w prostych przypadkach stąd w innych sytuacjach użytkownik może całkowicie lub częściowo wspomóc się ręcznym przypisaniem zespołów do poszczególnych kondygnacji.

Po wykonaniu przypisania obiektów do poszczególnych budów / budynków / kondygnacji / sekcji informacje te są zapisywane wyłącznie na poziomie zespołu w postaci atrybutów użytkownika, których nazwa rozpoczyna się od LOCATION\_BREAKDOWN\_STRUCTURE np.

## **HIERARCHIA PIONOWA**

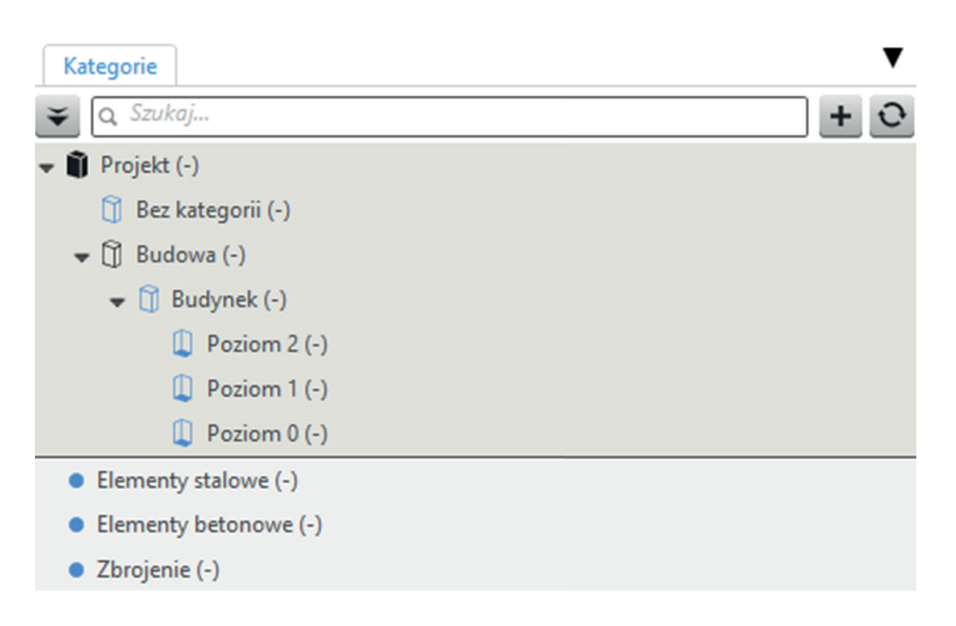

*Organizator - struktura drzewka dla eksportu do IFC*

*Okno eksportu IFC: wybór skąd ma być pobrana hierarchia pionowa*

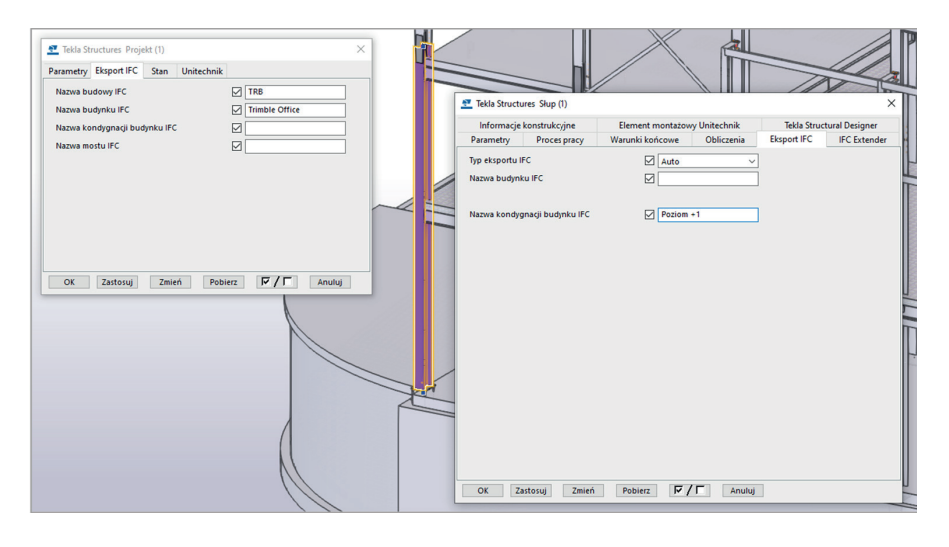

*Atrybuty użytkownika projektu i elementów powiązane z IFC*

### **• LOCATION\_BREAKDOWN\_STRUCTURE.LBS\_PROJECT**  Odpowiada nazwie projektu

- **• LOCATION\_BREAKDOWN\_STRUCTURE.LBS\_SITE**  To budowa
- **• LOCATION\_BREAKDOWN\_STRUCTURE.LBS\_BUILDING** To budynek
- **• LOCATION\_BREAKDOWN\_STRUCTURE.LBS\_FLOOR**  Odpowiada za nazwę kondygnacji.

Tekla Structures wspiera możliwość stosowania różnych klasyfikacji obiektów, które zapisane do atrybutów użytkownika mogą następnie zostać wyeksportowane do IFC.

W zależności od przyjętej klasyfikacji oraz zakresu jej zastosowania dobór narzędzi ułatwiających przypisanie obiektów natywnego modelu Tekla Structures do poszczególnych klas dla nich przeznaczonych może być różny. Jednym z rozwiązań jest opisywany już wcześniej Organizator, gdzie mając utworzone drzewo klasyfikacji możemy automatycznie lub ręcznie przypisać poszczególne obiekty do właściwych dla nich kategorii po czym użyć te informacje w eksporcie do IFC. Szczegółowy opis pełnej procedury tworzenia i eksportu informacji o klasyfikacji w Organizatorze jest dostępny na stronach pomocy dla Organizatora:

https://support.tekla.com/article/how-to-add-classification-code-to-objects-in-organizer-and-export-it-to-ifc

W Tekla Structures istnieją dwa poziomy definicji klas – typów, dla obiektów IFC.

Pierwszy poziom odnosi się do elementu i jest definiowany automatycznie w oparciu o typ obiektu lub jest określany przez użytkowania za pomocą pola wyboru Obiekt IFC dostępnego we właściwościach elementu. Domyślnie istnieje 18 standardowych klas obiektów IFC jakich można użyć do zapisu obiektów modelu Tekla Structures w pliku IFC w wersji 2x3. W razie potrzeby użytkownik może skorzystać z rozszerzenia IFC Extender, które umożliwia definicję własnego typu oraz podtypu obiektu IFC dla elementu natywnego Tekla Structures.

Drugi poziom definicji klasy dla obiektów IFC odnosi się do zespołów tj. zbioru elementów stalowych lub betonowych połączonych ze sobą na warsztacie lub stanowiących jednostkę wykonywaną w zakładzie prefabrykacji lub też wykonywaną na budowie. Na tym poziome użytkownik domyślnie ma dostępnych 10 klas obiektów IFC. Podobnie jak dla elementów, tak też dla zespołów użytkownik może skorzystać z rozszerzenia IFC Extender, które umożliwia definicję własnego typu oraz podtypu obiektu IFC dla zespołu Tekla Structures.

IFC Extender - https://support.tekla.com/pl/help/tekla-structures/not-version-specific/ifc\_extender\_ml126\_help

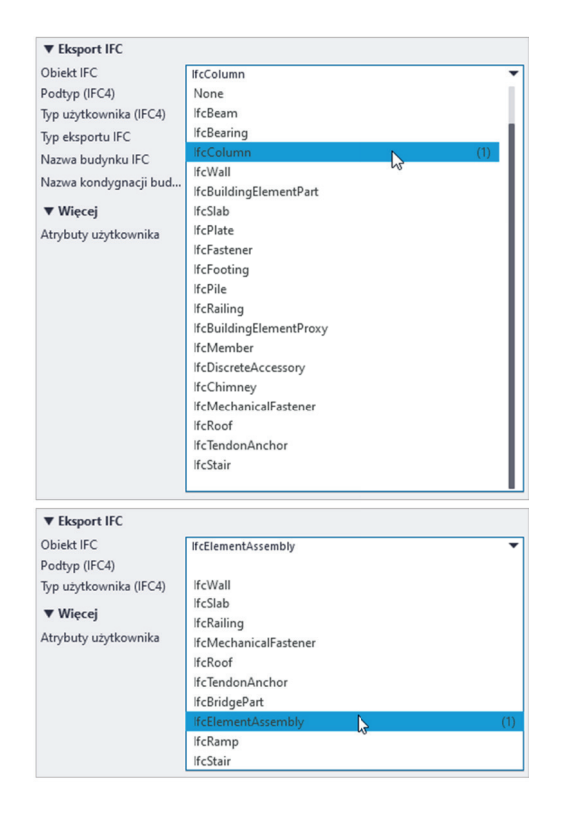

Odpowiednikiem tradycyjnych warstw dostępnych w programach CAD w Tekla Structures są fazy, do których podobnie jak do warstw można przypisywać obiekty. Standardowo każdy obiekt może znajdować się na jednej fazie, ale jednocześnie faza danego obiektu (elementu, śruby, pręta itp.) może różnić się od fazy na jakiej znajduje się zespół zawierający ten obiekt. Należy jednak pamiętać, że z punktu widzenia eksportu do IFC to nazwy obiektów są standardowo mapowane na warstwy w pliku IFC. Uzyskanie mapowania faz Tekla Structures na warstwy IFC jest możliwe, ale wymaga zastosowania rozszerzenia Multi-Converter dostępnego na Tekla Warehouse:

https://warehouse.tekla.com/#/catalog/details/92b03e82-2637-45b2-a7c6-a54a0a621c44

Drugim rozwiązaniem dostępnym dla użytkowników Tekla Structures jest skorzystanie z rozszerzenia Construsoft o nazwie Dynamiczne właściwości (ML162). Aplikacja ta jest przeznaczona do zapisywania informacji o klasyfikacji określonej przez użytkownika oraz wpisania zestawów właściwości PSET w postaci atrybutów użytkownika (UDA) dla obiektów modelu w oparciu o hierarchię zapisaną w pliku Excel. Użytkownik może sklasyfikować obiekty w oparciu o specyficzne atrybuty użytkownika (UDA), a tak utworzone właściwości mogą zostać zapisane w eksportowanym pliku IFC. Niewątpliwą zaletą tego rozwiązania jest bazowanie na plikach Excel, w których często mamy zapisane informacje o klasyfikacji. Dostosowanie takiego pliku do formatu wymaganego przez narzędzie pozwoli szybko wykorzystać jego zawartość do celu sklasyfikowania elementów i przypisania im odpowiednich zestawów właściwości. Szczegółowy opis tego narzędzia jest dostępny na stronach pomocy dla tego narzędzia:

https://support.tekla.com/pl/help/tekla-structures/not-version-specific/dynamic\_properties\_ml162\_help

## **KLASYFIKACJA I IDENTYFIKACJA KLASY I WARSTWY**

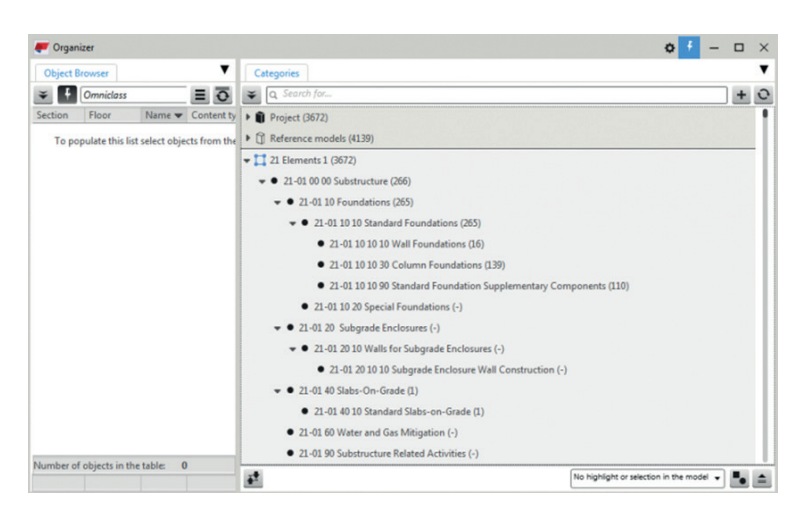

*Organizator – przykładowe drzewko struktury klasyfikacji*

*Typy obiektów IFC dla elementów i zespołów Tekla Structures*

| <b>OBJECTS</b>            |                                                       | × | $\mathbf{\mathcal{E}}$ |
|---------------------------|-------------------------------------------------------|---|------------------------|
| Show                      | All objects<br>Colorize groups<br><b>Reset colors</b> |   |                        |
| $\boldsymbol{\mathsf{x}}$ | Group by:<br>Layer                                    |   | ◙                      |
|                           | <b>Object names</b><br><b>Author names</b>            |   | ৺                      |
| $\bullet$                 | <b>ANGLE (628)</b>                                    |   | 舟                      |
| $\cdot$ $\circ$           | <b>BASEPLATE (54)</b>                                 |   | ග                      |
| $\cdot$ $\circ$ $\cdot$   | <b>BEAM (927)</b>                                     |   |                        |
| $\cdot$ $\odot$           | <b>BLACHA (1490)</b>                                  |   |                        |
| $\bullet$<br>$\mathbf{r}$ | BLACHA_CZ0ŁOWA (323)                                  |   |                        |
| $\cdot$ $\circ$ $\cdot$   | BOTTOM_BAR (627)                                      |   |                        |
| О                         | BRACE (54)                                            |   |                        |

*Domyślny układ warstw IFC utworzony w oparciu o nazwy obiektów w Tekla Structures*

| standard                                        |                               | Zapisz    | Pomoc                       |
|-------------------------------------------------|-------------------------------|-----------|-----------------------------|
| Właściwości<br>Import                           | <b>Eksport do IFC</b><br>Info |           |                             |
| Nazwa                                           | Wartość                       | Szablon   | Typ                         |
| $\div$ Pal<br>• Project Info                    |                               |           |                             |
| Info1                                           |                               |           | $_{\odot}$<br><b>String</b> |
| lnf <sub>0</sub>                                |                               |           | $\odot$<br><b>String</b>    |
| Material Info                                   |                               |           |                             |
| Material                                        |                               |           | ⊙<br>String                 |
| Reference                                       |                               |           | $\circ$<br><b>String</b>    |
| DesignLifeTime                                  |                               |           | (i)<br><b>TimeDuration</b>  |
| Concrete Info                                   |                               |           |                             |
| Concrete                                        |                               |           | Œ<br><b>String</b>          |
| ConcreteReinfType                               |                               |           | ⋒<br>String                 |
| Erection Info                                   |                               |           |                             |
| ConstructionStart                               | 09.08.2023<br>$\overline{9}$  |           | <b>DateTime</b><br>G)       |
| ConstructionEnd                                 | Гg<br>09.08.2023              |           | <b>DateTime</b><br>Ŧ        |
| <b>ConstructionDuration</b>                     |                               |           | <b>TimeDuration</b><br>(i)  |
| Description                                     |                               |           |                             |
| - Length Info                                   |                               |           |                             |
| Length                                          |                               | mm LENGTH | Measurement (i)             |
| v Volume Info                                   |                               |           |                             |
| Volume                                          |                               | m3 VOLUME | Measurement (i)             |
| Phase Info<br><del>v</del> Słup<br>Project Info |                               |           |                             |

*Organizator – przykładowe drzewko struktury klasyfikacji*

Zestawy właściwości (PropertySets lub skrótowo pset) to inaczej zbiór informacji wymaganych do zapisania w pliku IFC. Zestawy właściwości zwykle różnią się dla poszczególnych typów obiektów. Inne informacje będą istotne dla elementu typu ściana, a inne dla pręta zbrojeniowego. Dobór zestawów właściwości jest określany w oparciu o zastosowane rodzaje obiektów IFC, a nie w oparciu o natywny typ obiektu Tekla Structures. Stąd też, dwa jednakowe obiekty natywne jak np. belki stalowe, które pełnią różne funkcje, mogą mieć przypisane różne typy obiektów IFC, a zatem w eksportowanym pliku IFC otrzymają różne zestawy właściwości.

Zestawy właściwości mogą pochodzić bezpośrednio z właściwości obiektów natywnych i odpowiadać np. ich cechom geometrycznym takim jak długość, wysokość czy powierzchnia. Mogą pochodzić z atrybutów użytkownika (UDA) lub też mogą zostać nadane za pomocą dodatkowych narzędzi takich jak aplikacja Dynamiczne właściwości (ML162), której zastosowanie pozwala użytkownikowi wzbogacić plik IFC o dodatkowe informacje niezbędne dla poszczególnych obiektów bez konieczności ich uzupełniania w modelu.

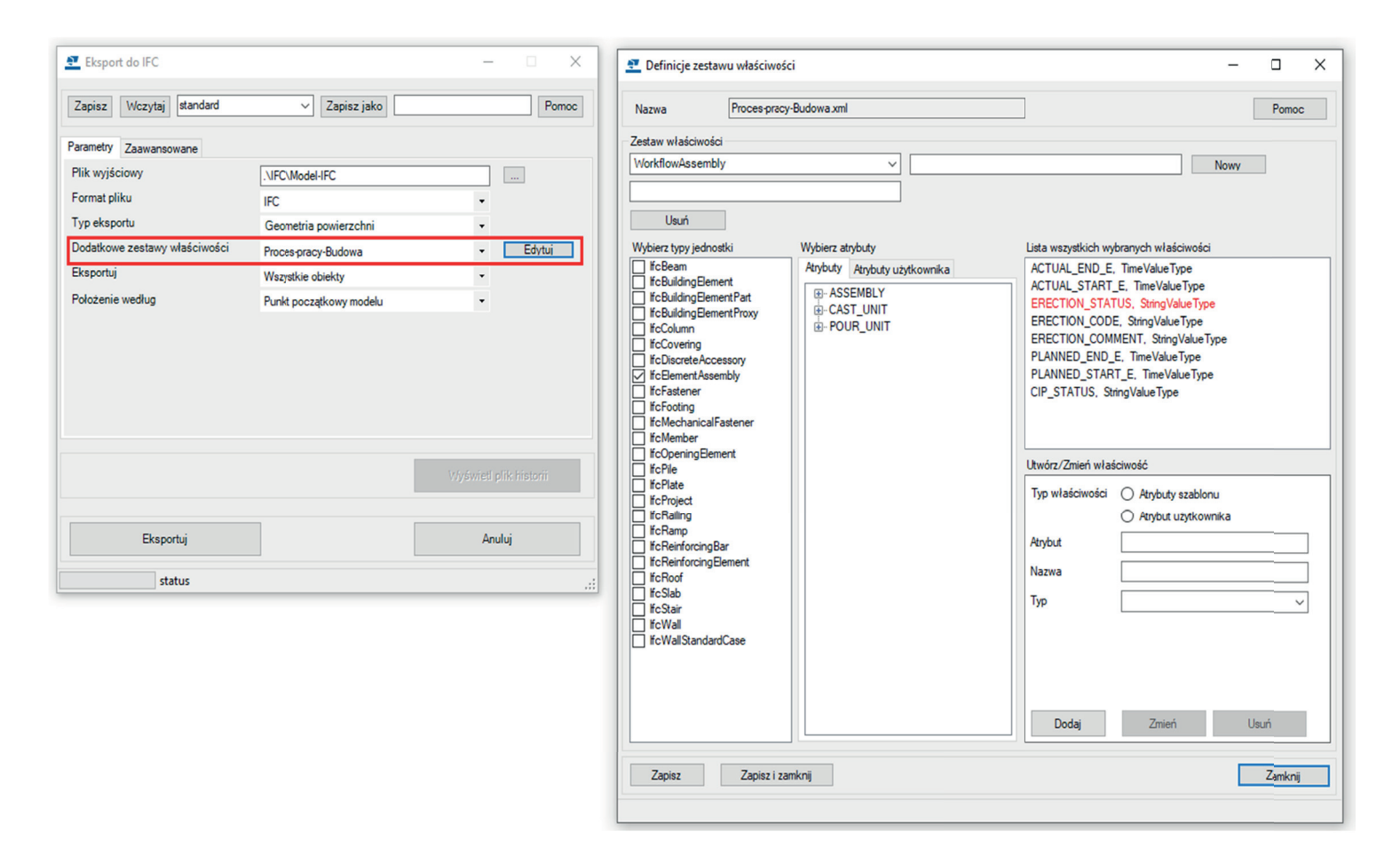

Użytkownik Tekla Structures może skorzystać ze wstępnie zdefiniowanych zestawów właściwości specyficznych dla określonych potrzeb jak np. informacje o postępie pracy na warsztacie lub budowie jak również może tworzyć własne zestawy właściwości korzystające z właściwości jak i atrybutów użytkownika.

Jednym z podstawowych atrybutów w przypadku elementów budowlanych jest informacja na temat użytego materiału. Standardowo w Tekla Structures do dyspozycji mamy nazwę materiału oraz jego typ (jak beton czy stal). Niezależnie od ustawień, Tekla Structures eksportuje te dwa parametry w nierozłącznej formie jako TYP/NAZWA.

Można temu zaradzić poprzez zdefiniowanie własnych atrybutów dla materiału (obraz z lewej strony) i następnie użycie tych atrybutów w zastępstwie atrybutu domyślnego (obraz środkowy). W efekcie tego prostego zabiegu możemy otrzymać rozdzielone informacje o rodzaju i gatunku materiału (obraz z prawej strony).

Stosując takie lub podobne podejście w efekcie końcowym w pliku IFC możemy otrzymać zestaw właściwości (PSet), który możemy w pełni kontrolować i kształtować zgodnie z wymaganiami projektu.

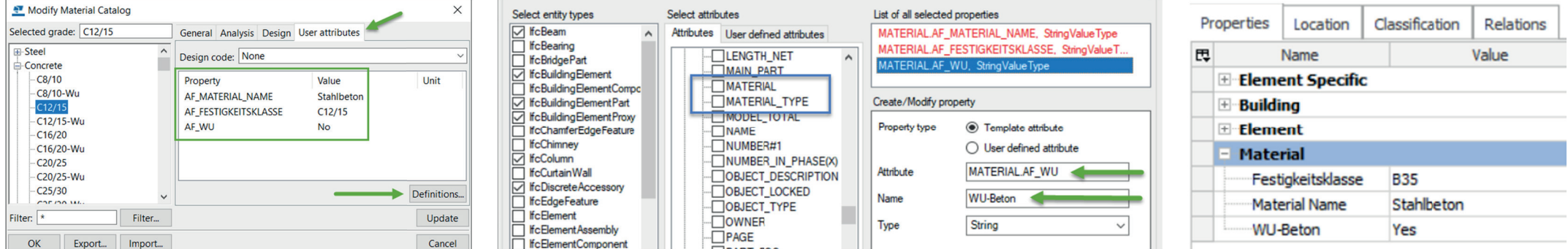

Alternatywnym sposobem dla opisanego tu przykładu jest zastosowanie rozszerzenia IFC Extender, które na karcie Zaawansowane daje możliwość wybrania opcji "Eksportuj tylko gatunek materiału" co pozwala uniknąć potrzeby definicji dodatkowych atrybutów dla materiałów.

IFC Extender - https://support.tekla.com/pl/help/tekla-structures/not-version-specific/ifc\_extender\_ml126\_help

## **ZESTAWY WŁAŚCIWOŚCI Przykład**

| Footing      |          |              |  |  |
|--------------|----------|--------------|--|--|
| Summary      | Location | Material     |  |  |
| Property     |          |              |  |  |
| CONCRETE/B35 |          |              |  |  |
| Name         |          | CONCRETE/B35 |  |  |

*Efekt domyślnego eksportu informacji o materiale*

*Dodatkowe atrybuty dla materiału Definicja zestawu właściwości i docelowy efekt w pliku IFC*

*Definicja zestawów właściwości*

Mając poprawnie zamodelowane elementy z przypisanymi odpowiednimi typami obiektów IFC, przypisaną klasyfikacją, z określonym podziałem ze względu na położenie oraz zestawami właściwości możemy przystąpić do właściwego eksportu do formatu IFC.

Zawartość eksportowanego pliku IFC jest zależna od wyboru opcji eksportu Wszystkie obiekty/Wybrane obiekty na karcie Parametry w połączeniu z rodzajem obiektów jakie mają zostać wyeksportowane, który definiujemy na karcie Zaawansowane, zaznaczając lub odznaczając pola wyboru przy poszczególnych typach obiektów takich jak zespoły, śruby, spoiny, pręty zbrojeniowe, siatki czy wykończenia powierzchni. Eksportowi do pliku IFC nie podlegają obiekty referencyjne załączone do projektu w tym inne pliki IFC. Tekla Structures umożliwia eksport do pliku Ifc 2x3 w 4 formatach:

- **• Ifc (.ifc)** plik tekstowy ASCII
- **• IfcZip (.ifcZIP)** skompresowany plik tekstowy ASCII (kompresja nawet o 90%)
- **• Ifc Xml (.ifcXML)** plik o strukturze formatu xml (zwykle znacznie większy rozmiar od pliku tekstowego ASCII)
- **• IfcZip Xml (.ifcZIP)** skompresowany plik xml

Eksport do IFC można wykonać na każdym etapie pracy z modelem. Kluczowe jest określenie celu eksportu oraz rodzaju informacji jakie chcemy przekazać wraz z zawartością pliku IFC (zestawy właściwości). Cel eksportu, a więc dalsze przeznaczenie modelu IFC może być zbieżny ze wstępnie określonymi definicjami widoków modeli (MVD), z których możemy skorzystać w Tekla Structures:

- **• Coordination view 2.0** to widok na cele koordynacyjne pomiędzy branżami architektury, konstrukcji oraz instalacji wywodzący się ze specyfikacji buildingSMART.
- **• Surface Geometry** to uproszczona forma Coordination view, której przeznaczeniem jest zastosowanie przy sprawdzaniu kolizji. Wszystkie obiekty eksportowane są jako b-rep, przez co rozmiar wynikowych plików IFC jest znacznie większy.
- **• Steel fabrication view** jest przeznaczony do eksportu konstrukcji stalowych dla celów produkcyjnych, gdyż uwzględnia spoiny, wykończenia powierzchni, otwory na śruby oraz zawiera dedykowany zestaw właściwości.
- **• Coordiantion view 1.0** jest zalecaną alternatywą dla wersji 2.0 gdy chcemy, aby cięcia i otwory były zapisywane za pomocą obiektów otworów.

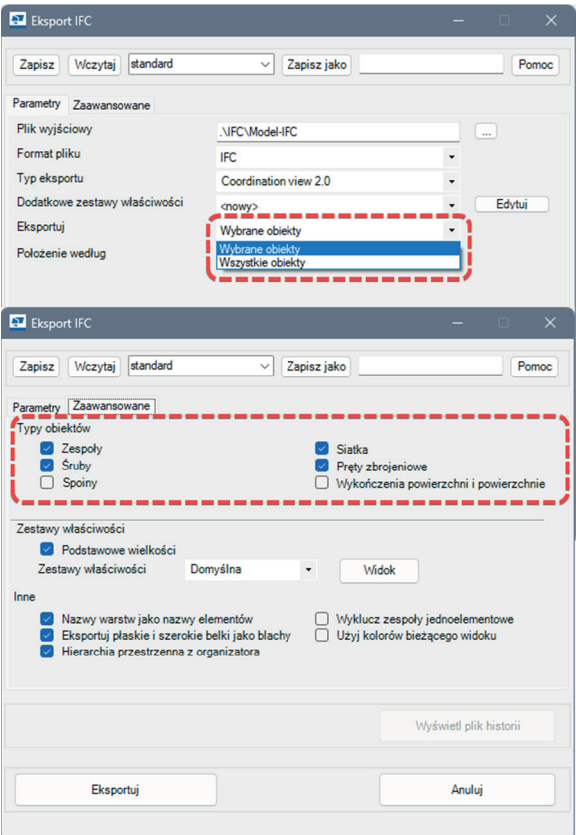

Połączenie modelu Tekla Structures z projektem na platformie CDE takiej jak Trimble Connect otwiera nowe możliwości w zakresie eksportu plików IFC oraz współpracy na tych plikach opartej. Dzięki takiej integracji użytkownik zyskuje nie tylko platformę szybkiego udostępniania informacji z projektu innym jego uczestnikom, lecz także oszczędza czas potrzebny na przygotowanie i przesłanie określonych plików IFC innym stronom projektu.

Projekt Trimble Connect można w dużym uproszczeniu traktować jako miejsce w chmurze służące do przechowywania plików - między innymi plików IFC. Model Tekla Structures może być w danym momencie połączony tylko z jednym projektem Trimble Connect. Jednocześnie do projektu Trimble Connect może być podłączonych wiele różnych modeli oraz dokumentów, w wielu różnych formatach, w tym oczywiście IFC.

Po stronie Tekla Structures za komunikację z Trimble Connect odpowiada wbudowane narzędzie Trimble Connector. Po podłączeniu modelu do chmury Trimble Connect mamy możliwość pobierania przechowywanych tam plików i wstawiania ich do modelu Tekla Structures jako obiektów referencyjnych. Mamy też możliwość wysyłania modelu Tekla Structures bezpośrednio do chmury Trimble Connect.

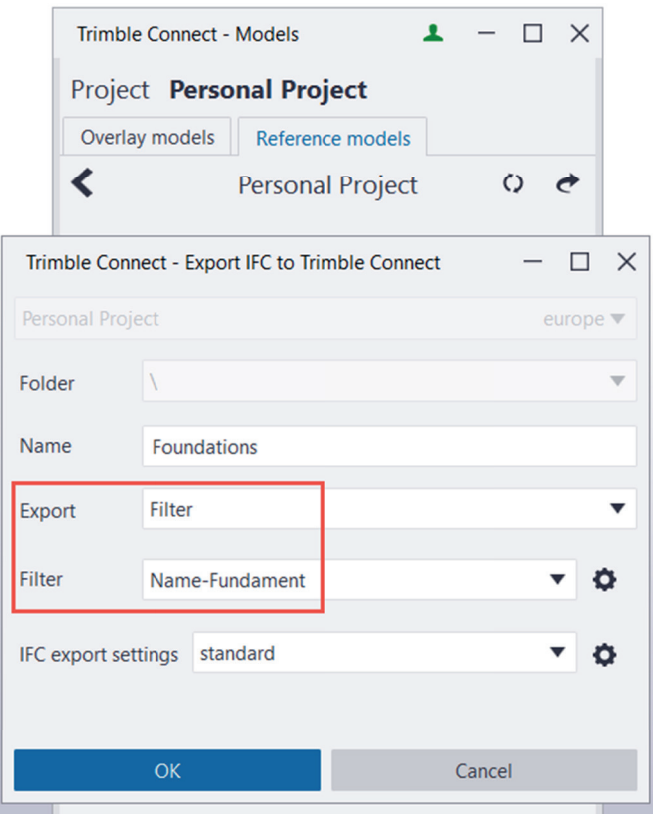

Najistotniejszą cechą połączenia modelu Tekla Structures z projektem Trimble Connect z punktu widzenia eksportu IFC jest możliwość predefiniowania eksportów częściowych. Narzędzie integracji między tymi systemami tj. Trimble Connector, umożliwia ustawienie zakresu eksportu dla każdego pliku osobno za pomocą wcześniej zapisanych filtrów wyboru oraz ustawień eksportu IFC. Po zdefiniowaniu parametrów plik IFC zostaje wysłany do chmury Trimble Connect, natomiast ustawienia takiego eksportu są zapamiętywane w modelu.

Proces sprowadza się więc do skonfigurowania ustawień dla poszczególnych plików IFC, które zamierzamy tworzyć na podstawie danego modelu, a następnie w zależności od potrzeb wysyłania aktualizacji tych plików do chmury Trimble Connect. Narzędzie nadal wymaga podejścia do każdego pliku IFC osobno, tak jak przy zwykłym eksporcie, jednak aktualizacja zdefiniowanych wcześniej plików sprowadza się już tylko do jednego kliknięcia.

## **EKSPORT IFC EKSPORT IFC NA PLATFORMĘ CDE**

*Eksport IFC za pomocą Trimble Connector*

*Eksport IFC za pomocą Trimble Connector*

Wobec rosnących potrzeb w zakresie koordynacji BIM opartej między innymi na plikach IFC oraz coraz powszechniejszych wymagań w zakresie struktury oraz zawartości plików IFC wzrasta zapotrzebowanie na nowe narzędzia usprawniające i przyspieszające procesy eksportu i przetwarzania plików IFC. W ostatnim czasie na rynku pojawiło się kilka ciekawych aplikacji umożliwiających post-processing plików IFC polegający na wzbogaceniu i/lub uporządkowaniu jego zawartości stosownie do określonych wymagań.

Przykładem takich rozwiązań są narzędzia tworzone przez partnerów Trimble i udostępniane na określonych rynkach lub powszechnie dystrybuowane za pomocą serwisu Tekla Warehouse. Narzędzia te są uzupełnieniem lub alternatywą dla standardowego interfejsu eksportu do IFC w Tekla Structures.

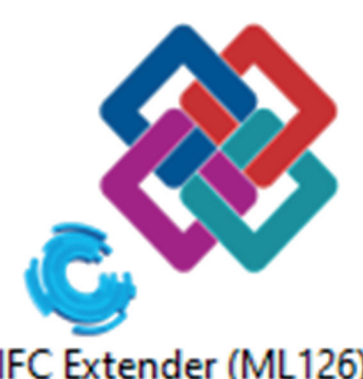

Każdy plik IFC wyeksportowany z Tekla Structures należy poddać weryfikacji, czy znajdują się w nim zdefiniowane wcześniej przez nas obiekty oraz ich właściwości oraz czy plik nie posiada widocznych błędów uniemożliwiających jego otwarcie w przeglądarce IFC. W tym miejscu skupimy się na weryfikacji w zakresie jaki dostępny jest dla użytkownika Tekla Structures bezpośrednio w programie.

Głównym miejscem jakie należy sprawdzić po wykonaniu eksportu jest przejrzenie pliku .log eksportu, który tworzony jest w tym samym folderze co plik IFC i ma on taką samą nazwę jak plik IFC, a przeglądać go można za pomocą dowolnego edytora tekstowego.

Szczególną uwagę należy zwrócić na pozycję oznaczoną w pliku .log jako Unsuccesfull exports. Wiersz ten zawiera informacje o liczbie obiektów, których eksport nie powiódł się. Przyczyny takiego niepowodzenia przeważnie należy szukać w obiektach natywnych, a w ich odnalezieniu możemy wspomóc się ich numerami ID, które znajdują się w dolnej części pliku .log. Poza informacjami o ewentualnych błędach, plik .log zawiera podsumowanie wykonanego eksportu, gdzie możemy sprawdzić czy utworzona została poprawna struktura hierarchii pionowej, czy wykorzystane zostały właściwe pliki zestawów właściwości oraz jakie typy obiektów Tekla Structures wraz z ich liczbą zostały wyeksportowane.

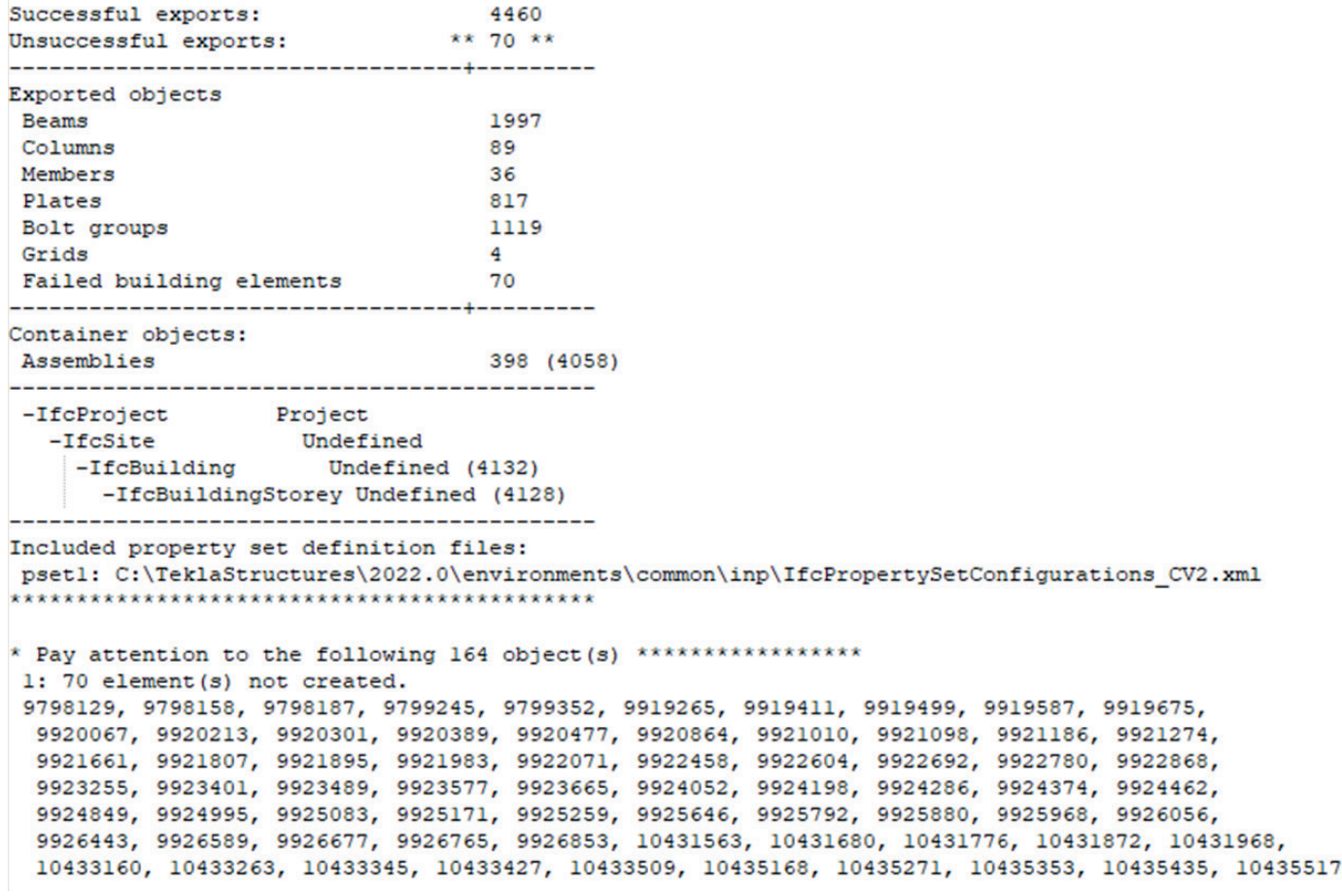

4129

### **PRZEWODNIK EKSPORTU DO IFC Z TEKLA STRUCTURES** - BUILDINGSMART POLSKA EKSPORT IFC **09**

### **POST-PROCESSING PLIKÓW IFC WERYFIKACJA PO EKSPORCIE IFC**

Total selected objects:

Pierwszym z takich narzędzi, dystrybuowanym wśród klientów Construsoft jest rozszerzenie IFC Extender (ML126) wchodzące w skład pakietu dodatków Construsoft. Aplikacja, podobnie jak cały pakiet dodatków, dostępna jest w wielu językach w tym w języku polskim. Aplikacja działa jako narzędzie eksportu i post-processor jednocześnie. IFC Extender umożliwia eksport w formatach IFC2x3 oraz IFC4, a główną jego cechą jest rozszerzenie zakresu typu obiektów IFC jakie możemy uzyskać przy eksporcie z Tekla Structures. Aplikacja umożliwia także nadpisanie niektórych standardowych właściwości eksportu i zastąpienie ich parametrami określonymi przez użytkownika.

IFC Extender (ML126)

Szczegółowy opis tego narzędzia jest dostępny na stronach pomocy w serwisie Tekla User Assistance: https://support.tekla.com/pl/help/tekla-structures/not-version-specific/ifc\_extender\_ml126\_help

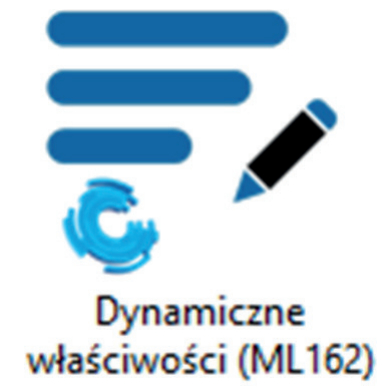

Dynamiczne właściwości (ML162) to druga aplikacja dostępna w pakiecie dodatków Construsoft. Aplikacja przeznaczona jest do zapisywania informacji o klasyfikacji określonej przez użytkownika oraz wpisania zestawów właściwości PSET w postaci atrybutów użytkownika (UDA) dla obiektów modelu w oparciu o hierarchię zapisaną w pliku Excel.

Szczegółowy opis tego narzędzia jest dostępny na stronach pomocy w serwisie Tekla User Assistance: https://support.tekla.com/pl/help/tekla-structures/not-version-specific/dynamic\_properties\_ml162\_help

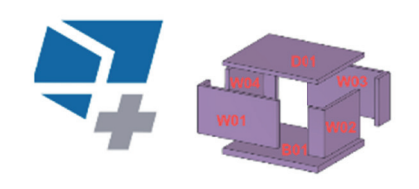

**BuildingPoint** 

Trzecim przykładem jest aplikacja Multi-BIM Publisher utworzona przez firmę BuildingPoint Szwajcaria i udostępniana dla projektów wykonywanych na rynku szwajcarskim. Multi-BIM Publisher jest alternatywnym rozwiązaniem do klasycznego eksportu plików IFC w Tekla Structures, które pozwala zautomatyzować zadania eksportu szczególnie dla dużej liczby plików oszczędzając przy tym czas niezbędny na wykonanie tych zadań. Aplikacja daje użytkownikowi zaawansowane możliwości w zakresie konfiguracji różnych zbiorów obiektów do eksportu, ustawień eksportu oraz docelowej nazwy eksportowanych plików IFC. Do zalet tego narzędzia niewątpliwie można zaliczyć zmniejszenie ilości czasu oraz nakładu pracy, który trzeba wykonać, aby wyeksportować wiele plików. Istnieje możliwość generowania różnych zawartości dla różnych elementów/etapów konstrukcji w tym samym czasie co niewątpliwie poprawia efektywność pracy inżyniera.

Aplikacja dostępna jest w języku angielskim oraz niemieckim, a pobrać ją można w serwisie Tekla Warehouse:

https://warehouse.tekla.com/#/catalog/details/6314788d-6a4d-4e9f-adb9-9893dd6f1f34

*Przykładowy plik .log eksportu do IFC z Tekla Structures*

Poniższy przykład prezentuje praktyczne zastosowanie opisywanych w opracowaniu narzędzi i zaleceń w projektach realizowanych przez współautorów tego przewodnika z firmy AFRY Poland. Użyte w przykładzie zrzuty ekranu pochodzą z modeli wykonanych przez AFRY Poland we współpracy z AFRY CH w projekcie KSGR oraz z projektu BSPN wykonanego przez AFRY Poland we współpracy z AFRY DE

Pierwszy przykład to plik, który zawiera informację na temat statusu prac na modelu. Dzięki rozróżnieniu kolorystycznemu definiowanemu przez filtry jesteśmy w stanie wizualnie ocenić poziom zaawansowania prac modelowania poszczególnych elementów. Na kolejnych obrazach można zauważyć podział na następujące fazy modelowania:

- **• AFRY\_design\_in\_progress** element w trakcie opracowania
- **• AFRY\_design\_sent\_for\_checking**  element wysłany do weryfikacji
- **• AFRY\_design\_correction**  element po weryfikacji poddawany poprawkom
- **• AFRY\_design\_issued** element po weryfikacji i ewentualnych poprawkach ostatecznie zatwierdzony i wysłany na budowę

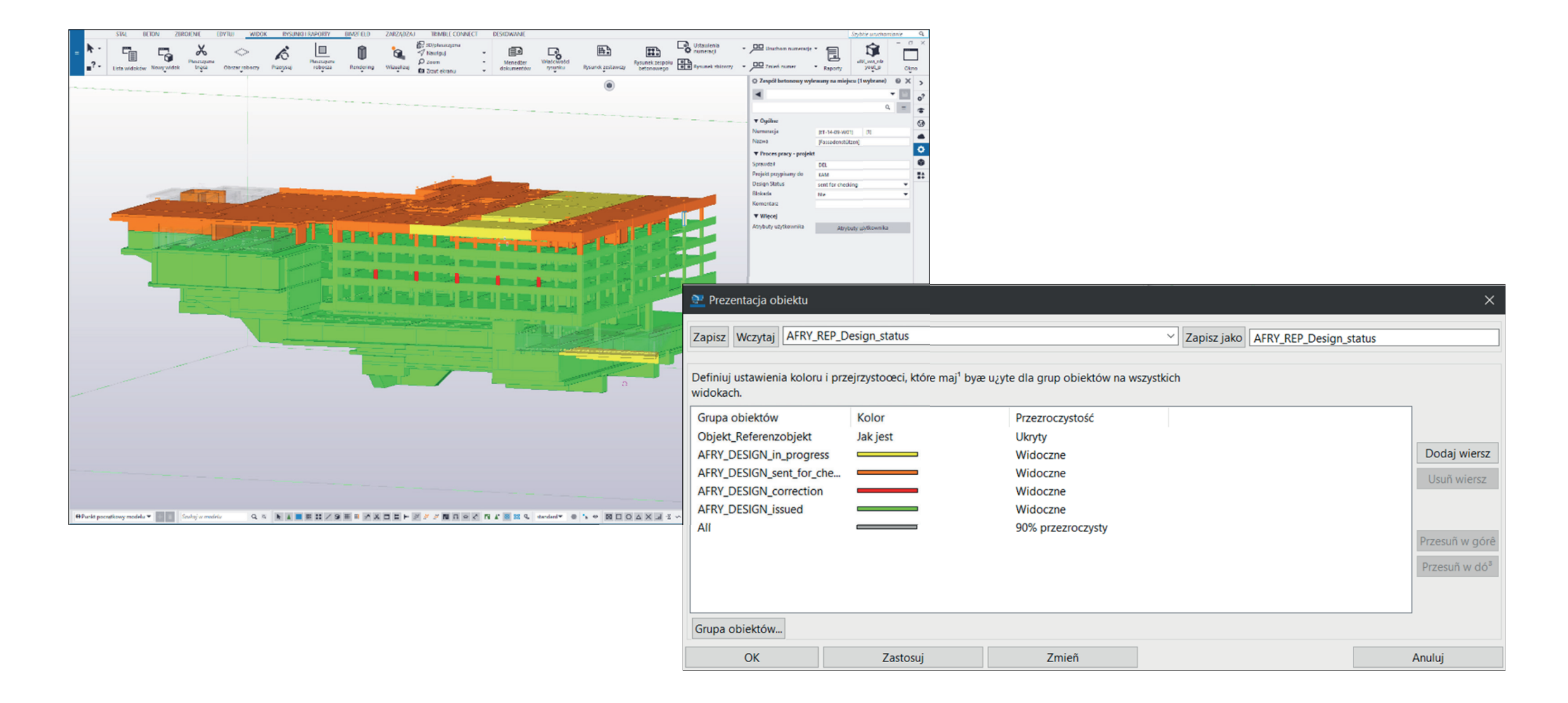

Dodatkowo przy użyciu atrybutów użytkownika (UDA) możemy w modelu zawrzeć np. takie informacje jak: dane sprawdzającego, dane osoby, która jest przypisana do elementu oraz Design Status.

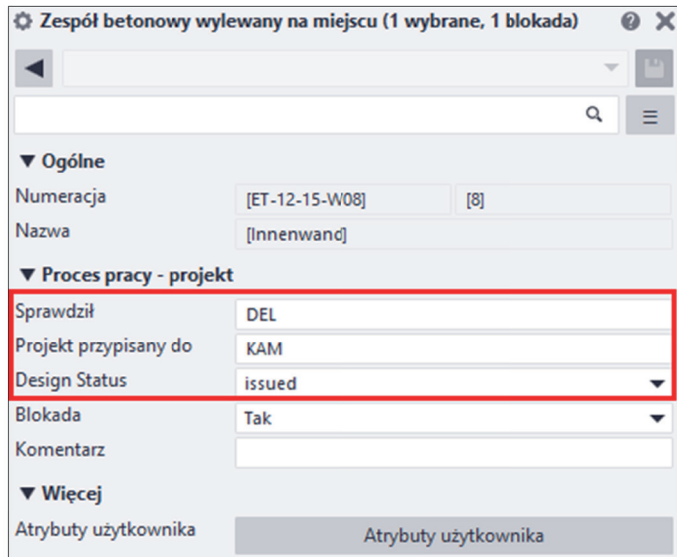

W celu porównania właściwości zadanych w programie Tekla Structures wyeksportowano plik IFC w sposób manualny tzn. w menu wybrano opcję Eksportuj, a następnie IFC. W oknie systemowym wczytano ustawienia AFRY\_Design\_Status zdefiniowane wcześniej przez użytkownika.

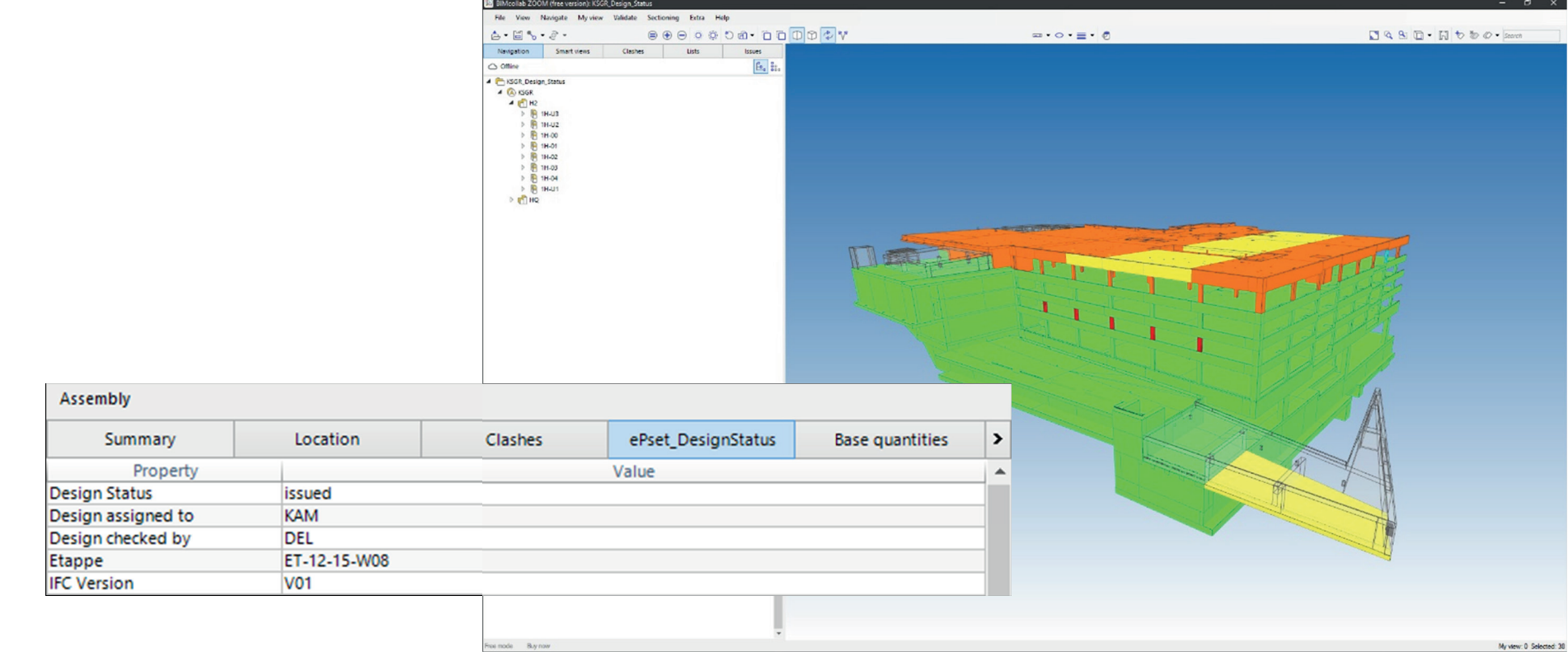

## **Przykład nr 1**

*Dodatkowe informacje w UDA*

*Widok z programu BIMcollab wyeksportowanego pliku IFC*

*Widok modelu z wczytaną prezentacją obiektu AFRY\_REP\_Design\_Status*

Drugi przykład to zestaw plików dla wybranego elementu żelbetowego znajdującego się w modelu. Dzięki wcześniej zdefiniowanym dodatkowym zestawom właściwości dla betonu oraz zbrojenia, a także ustawieniom w komponencie Multi-Bim Publisher pliki zostały wyeksportowane w sposób zautomatyzowany.

Wybrany zespół to słup monolityczny i składa się z następujących plików:

![](_page_12_Picture_85.jpeg)

## **Przykład nr 2**

| BIMcollab ZOOM (free version): BEW-ET-12-15-W08<br>File View Navigate My-view Validate Sectioning Extra Help                                                                                                    |                                                                                                    |                                                                     |                                                      |               | ø                                                                     |                  |
|----------------------------------------------------------------------------------------------------|----------------------------------------------------------------------------------------------------|---------------------------------------------------------------------|------------------------------------------------------|---------------|-----------------------------------------------------------------------|------------------|
| $\triangle$ - $\Box$ $\sim$ $\partial$ -                                                                                                    | $\circ\hspace{0.1cm} \circ\hspace{0.1cm} \circ\hspace{0.1cm}$ |                                                                     | $\Rightarrow$ $\circ$ $\cdot \equiv$ $\cdot$ $\circ$ |               | $\Box Q B \Box \cdot \Box \cdot \nabla \otimes \cdots \otimes \cdots$ |                  |
| Smart views<br>Navigation                                                                                                    | Lists<br>Clashes                                                                                                    | Issues                                                              |                                                      |               |                                                                       |                  |
| △ Offline<br>P @ BEW-ET-12-15-W08-Baron-C-V01<br>E BEW-ET-12-15-W08-Beton-V01<br>D BEW-ET-12-15-W08-Horizontal-V01<br>D BEW-ET-12-15-W08-Vertikal-V01<br>Wall<br>Summary<br>Location<br>Material<br>Propert<br>Ausführung<br>Ortbeton<br>ET-12-15-W08<br><b>Itappe</b> | ePset_Project<br>Clashes<br>Value                                                                                                    | $\mathbb{E}_\bullet$ it.<br><b>Base quantities</b><br>$\rightarrow$ |                                                      |               |                                                                       |                  |
| Free mode Buy now                                                                                                    |                                                                                                    |                                                                     |                                                      |               | My view: 0 Selected:                                                  |                  |
| Wall                                                                                                    |                                                                                                    |                                                                     |                                                      |               |                                                                       |                  |
| Summary                                                                                                    | Location                                                                                                    | Material                                                            | Clashes                                              | ePset_Project | <b>Base quantities</b>                                                | >                |
| Property                                                                                                    |                                                                                                    |                                                                     | Value                                                |               |                                                                       | $\blacktriangle$ |
| Ausführung                                                                                                    | Ortbeton                                                                                                    |                                                                     | - element zostanie wykonany na budowie               |               |                                                                       |                  |
| Etappe                                                                                                    | ET-12-15-W08                                                                                                    | - nazwa zespołu betonowego                                          |                                                      |               |                                                                       |                  |

*Plik BEW-ET-12-15-W08-Beton-V01 zawiera cały gabaryt zespołu betonowego.* 

| File View Navigate My-view Validate Sectioning Extra Help                                                                                                    |                                                                                                    |                                                                                         |                     |                             |
|----------------------------------------------------------------------------------------------------|----------------------------------------------------------------------------------------------------|-----------------------------------------------------------------------------------------|---------------------|-----------------------------|
| Smart views Clashes<br>Navigation                                                                                                    | $\mathbb{A}\cdot\mathbb{B}\setminus\cdot\mathbb{C}\cdot\mathbb{C}\cdot\mathbb{C}\longrightarrow\mathbb{C}\oplus\mathbb{C}\oplus\mathbb{C}\oplus\mathbb{C}\oplus\mathbb{C}\oplus\mathbb{C}\oplus\mathbb{C}\oplus\mathbb{C}\oplus\mathbb{C}$<br>Lists<br>Issues | $= \cdot \circ \cdot \equiv \cdot \circ$                                                |                     | ■Q B ■ ■ 同 も あ の · Search   |
| $\bigcirc$ offline<br>BEW-ET-12-15-W08-Baron-C-V01<br><b>D</b> BEW-ET-12-15-W08-Beton-V01<br>BEW-ET-12-15-W08-Horizontal-V01<br>BEW-ET-12-15-W08-Vertikal-V01                                                                                                    |                                                                                                    | $\begin{array}{ c } \hline \mathbb{G}_\alpha & \mathbb{S}_\alpha \\ \hline \end{array}$ |                     |                             |
|                                                                                                    |                                                                                                    |                                                                                         | ,,,,,,,,,,,,,,,,,,, |                             |
| <b>Reinforcing Bar</b><br>Summary<br>Location<br>Property<br><b>BarCount</b><br>BarDistance<br>BarDistance<br>BarEndCode<br>$90 \text{ mm}$<br>2 950 mm<br>BarLenght<br>BarStartCode<br>29.100000<br>BarWeightTotal<br>Bending diameter<br>Count of bars/meshes<br>$\frac{0 \text{ mm}}{3}$<br>Hook angle - begin<br>Hook angle - end<br>8614<br>Position number<br>Shape code<br>2,470000<br>Neight per meter | Allplan_ReinforcingBar ><br>Material<br>Clashes                                                                                                    |                                                                                         |                     |                             |
| Free mode Buy now<br><b>Reinforcing Bar</b>                                                                                                    |                                                                                                    |                                                                                         |                     | My view: 0 Selected: 1      |
| Summary                                                                                                    | Location                                                                                                    | <b>Material</b>                                                                         | Clashes             | Allplan_ReinforcingBar<br>> |
| Property                                                                                                    |                                                                                                    |                                                                                         | Value               | $\blacktriangle$            |
| <b>BarCount</b>                                                                                                    | 4                                                                                                    | - ilość prętów w danej grupie                                                           |                     |                             |
| <b>BarDistance</b>                                                                                                    | 90 mm                                                                                                    | - rozstaw prętów                                                                        |                     |                             |
| <b>BarEndCode</b>                                                                                                    |                                                                                                    |                                                                                         |                     |                             |
| BarLenght                                                                                                    | 2 950 mm                                                                                                    | - długość pręta zbrojeniowego                                                           |                     |                             |
| <b>BarStartCode</b>                                                                                                    |                                                                                                    |                                                                                         |                     |                             |
| BarWeightTotal<br>29.100000<br>- całkowita waga danej grupy prętów zbrojeniowych                                                                                                    |                                                                                                    |                                                                                         |                     |                             |
| <b>Bending diameter</b><br>0 <sub>mm</sub>                                                                                                    |                                                                                                    |                                                                                         |                     |                             |
| Count of bars/meshes                                                                                                    | 8                                                                                                    | - ilość identycznych prętów w danym zespole                                             |                     |                             |
| Hook angle - begin                                                                                                    |                                                                                                    |                                                                                         |                     |                             |
| Hook angle - end                                                                                                    |                                                                                                    |                                                                                         |                     |                             |
| Position number                                                                                                    | 8614                                                                                                    | - numer pręta zbrojeniowego                                                             |                     |                             |
| Shape code                                                                                                    | 1                                                                                                    | - kod kształtu pręta                                                                    |                     |                             |
| Weight per meter                                                                                                    | 2,470000                                                                                                    | - waga pręta zbrojeniowego na metr                                                      |                     |                             |

*Plik BEW-ET-12-15-W08-Horizontal-V01 zawiera wszystkie pręty horyzontalne występujące w danym zespole*

![](_page_12_Figure_5.jpeg)

*Plik BEW-ET-12-15-W08-Baron-C-V01 zawiera wszystkie połączenia skręcane występujące w wybranym zespole.*

# **DZIĘKUJEMY!**

![](_page_13_Figure_3.jpeg)

*Pliki zostały również połączone w jeden plik o nazwie BEW-ET-12-15-W08.*

![](_page_13_Picture_6.jpeg)

![](_page_13_Figure_1.jpeg)

*Plik BEW-ET-12-15-W08-Vertikal-V01 zawiera wszystkie pręty wertykalne występujące w danym zespole.*